[Antecedentes Disciplinarios.](#page-1-0) [Antecedentes Judiciales.](#page-3-0) [Documento INVIMA](#page-6-0) [Documento firmado por cónsul en Colombia](#page-10-0) / Ministerio **[Pasaporte](#page-12-0)** [Registraduría Nacional](#page-14-0) **[Otros Documentos](#page-8-0)** 

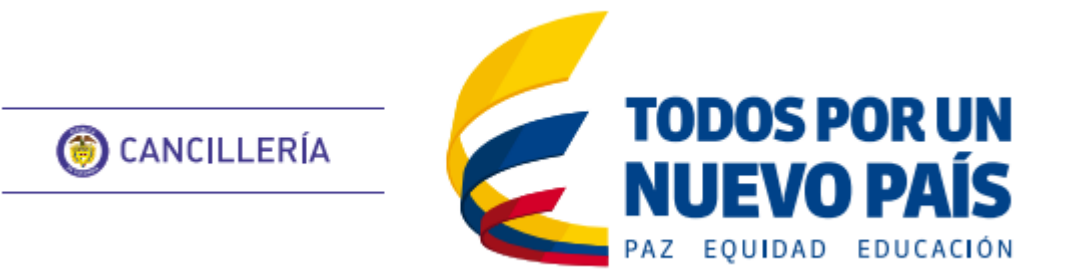

# **APOSTILLA / LEGALIZACIÓN**

## Guías de Usuario

# CONTENIDO

<span id="page-0-0"></span>Solicitud

Pago y Consulta

[Pago.](#page-16-0) [Consulta trámite solicitud.](#page-18-0)

Esta guía de usuario ha sido realizada con el objetivo de facilitar el proceso solicitud de apostilla o legalización en línea del Certificado de Antecedentes Disciplinarios, que consiste en la creación de la solicitud, registro de datos personales, datos del documento, pago y entrega del documento apostillado o legalizado al solicitante.

- Ingrese a: [https://tramites.cancilleria.gov.co/apostillale](https://tramites.cancilleria.gov.co/apostillalegalizacion/solicitud/inicio.aspx) [galizacion/solicitud/inicio.aspx](https://tramites.cancilleria.gov.co/apostillalegalizacion/solicitud/inicio.aspx)
- Seleccione en el tipo de documento:

### **Creación de Solicitud**

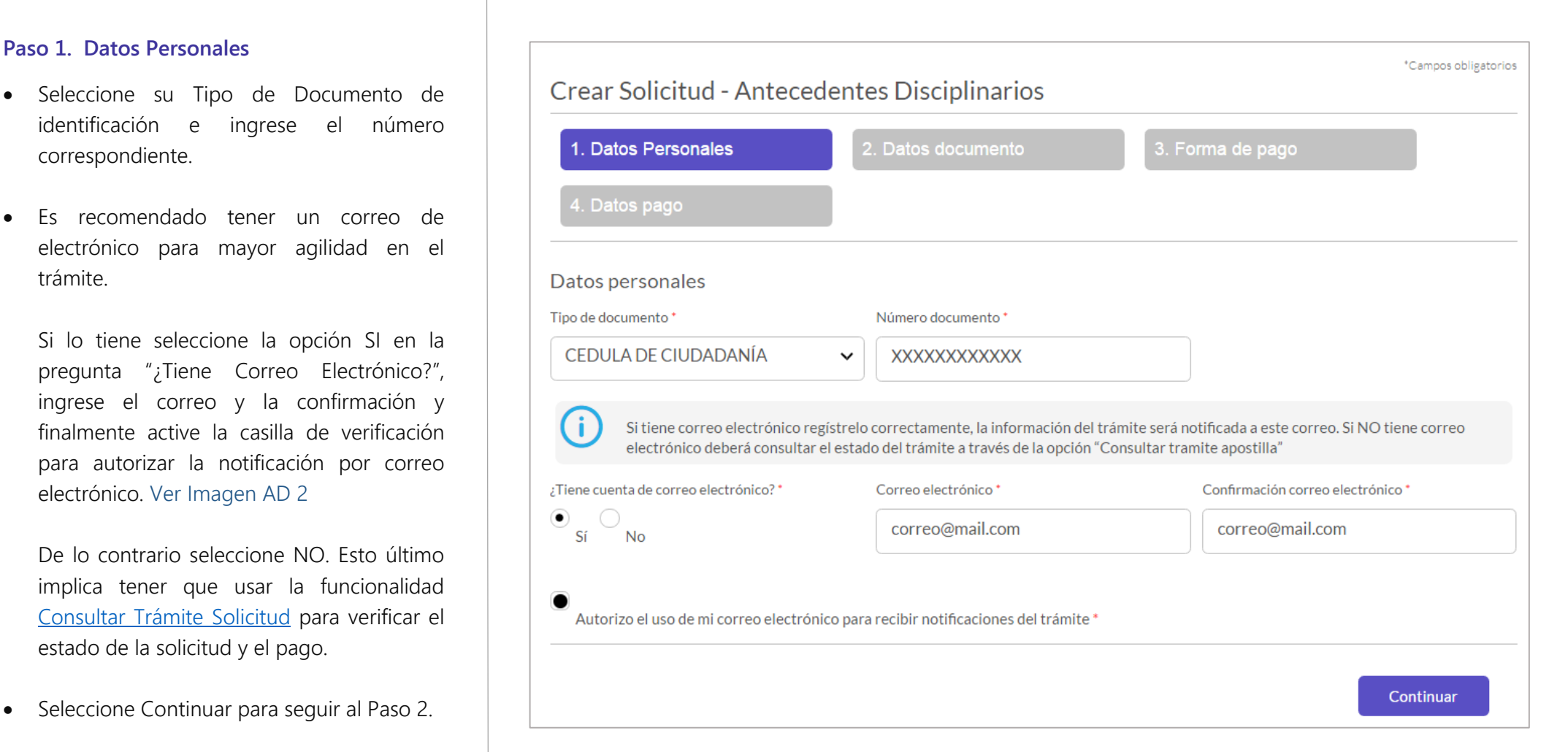

"Certificado de Antecedentes Disciplinarios".

- Revise el aviso de privacidad y de su consentimiento seleccionando la casilla de verificación.
- Desarrolle el reCAPTCHA (validación de seguridad)
- Cuando llegue al estado que se muestra en la [Imagen](#page-1-1) AD 1, haga clic en **Continuar.**

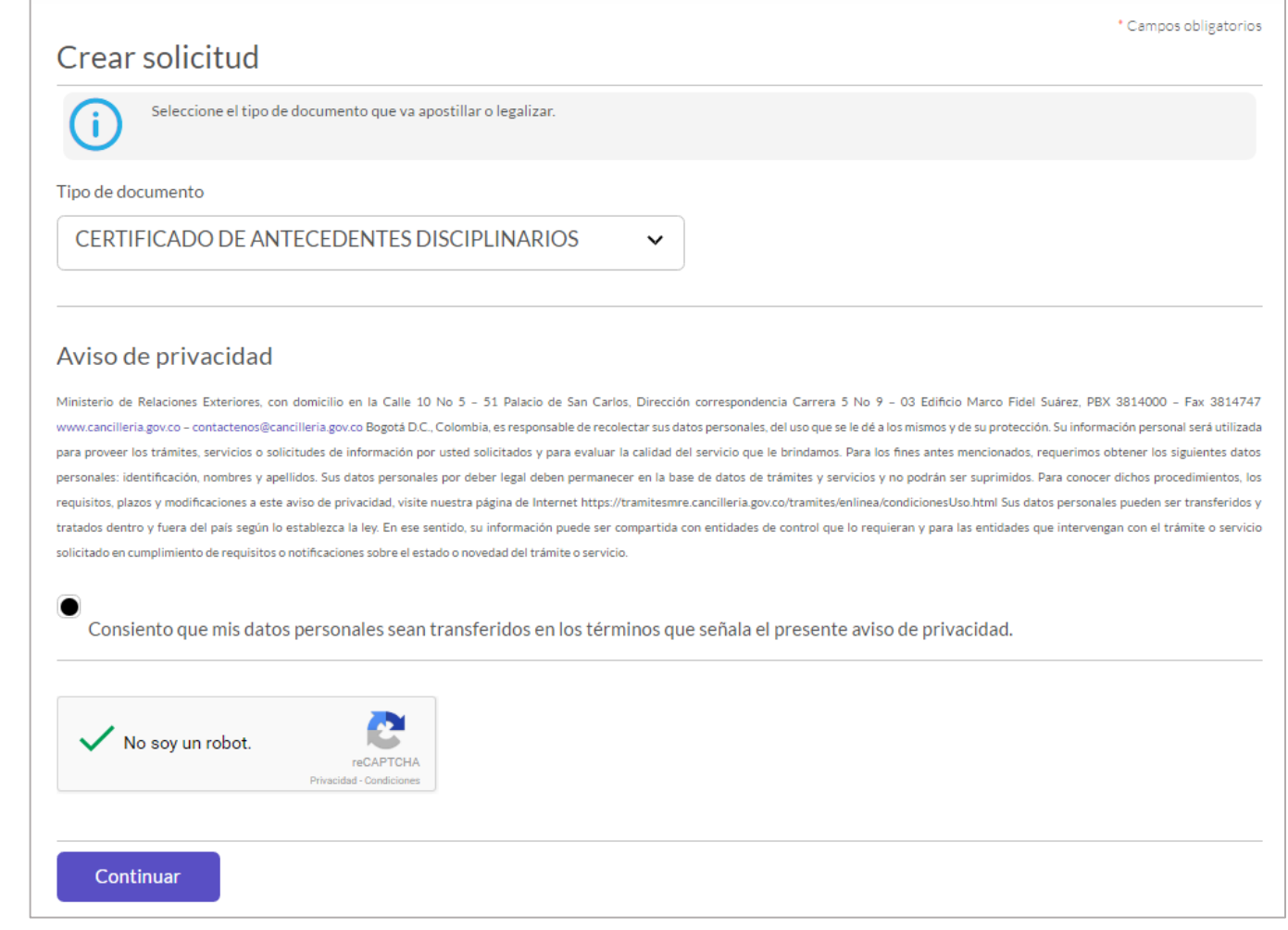

ingrese el correo y la confirmación y finalmente active la casilla de verificación para autorizar la notificación por correo electrónico. Ver Imagen AD 2

De lo contrario seleccione NO. Esto último implica tener que usar la funcionalidad [Consultar Trámite Solicitud](#page-18-0) para verificar el estado de la solicitud y el pago.

**Seleccione Continuar para seguir al Paso 2.** 

#### <span id="page-1-1"></span>Imagen AD 1 Creación de Solicitud

Imagen AD 2 Datos Personales

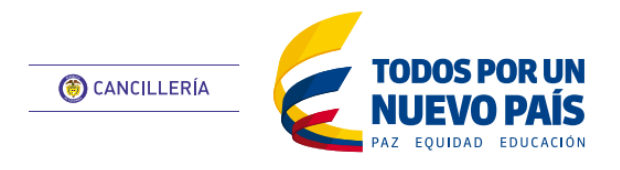

## <span id="page-1-0"></span>**APOSTILLA / LEGALIZACIÓN**

Antecedentes Disciplinarios

#### **Paso 2. Datos Documento**

 Seleccione el país donde presentará el documento el documento.

Según su elección se mostrará el trámite que aplica para el país seleccionado, ya sea apostilla o legalización.

 Seleccione el tipo de certificado que necesita tramitar ordinario /especial.

Si tramita el certificado especial para elección, nombramiento o posesión en cargos públicos, seleccione el cargo al que aspira. Ver Imagen AD 3.

 Haga clic en Continuar para seguir al Paso 2.1

## **Paso 2.1 Confirmación de datos y generación de número de solicitud.**

Guarde el número de solicitud para efectuar la [consulta](http://www.cancilleria.gov.co/apostilla) o [Pago del trámite.](#page-16-0)

Es importante que verifique que todos los datos estén correctos antes de continuar, pues en caso de error no se aceptan correcciones o devoluciones.

- Si los datos NO son correctos seleccione la opción No y haga clic en Terminar, en este caso no puede continuar con la solicitud hasta que se contacte con la Procuraduría para hacer las correcciones pertinentes.
- Si los datos son correctos, seleccione la opción SI, y haga clic en Continuar.

#### **Paso 3. Pago y Entrega**

Se mostrará el mensaje de éxito con el número de solicitud Ver Imagen AD 5. Si registró correo electrónico le llegará un mensaje con los datos de la solicitud.

Una vez haya sido pagada la solicitud y si registró su correo electrónico se le enviará un mensaje con el documento apostillado. En la Imagen DA 1 de la siguiente página podrá ver un ejemplo.

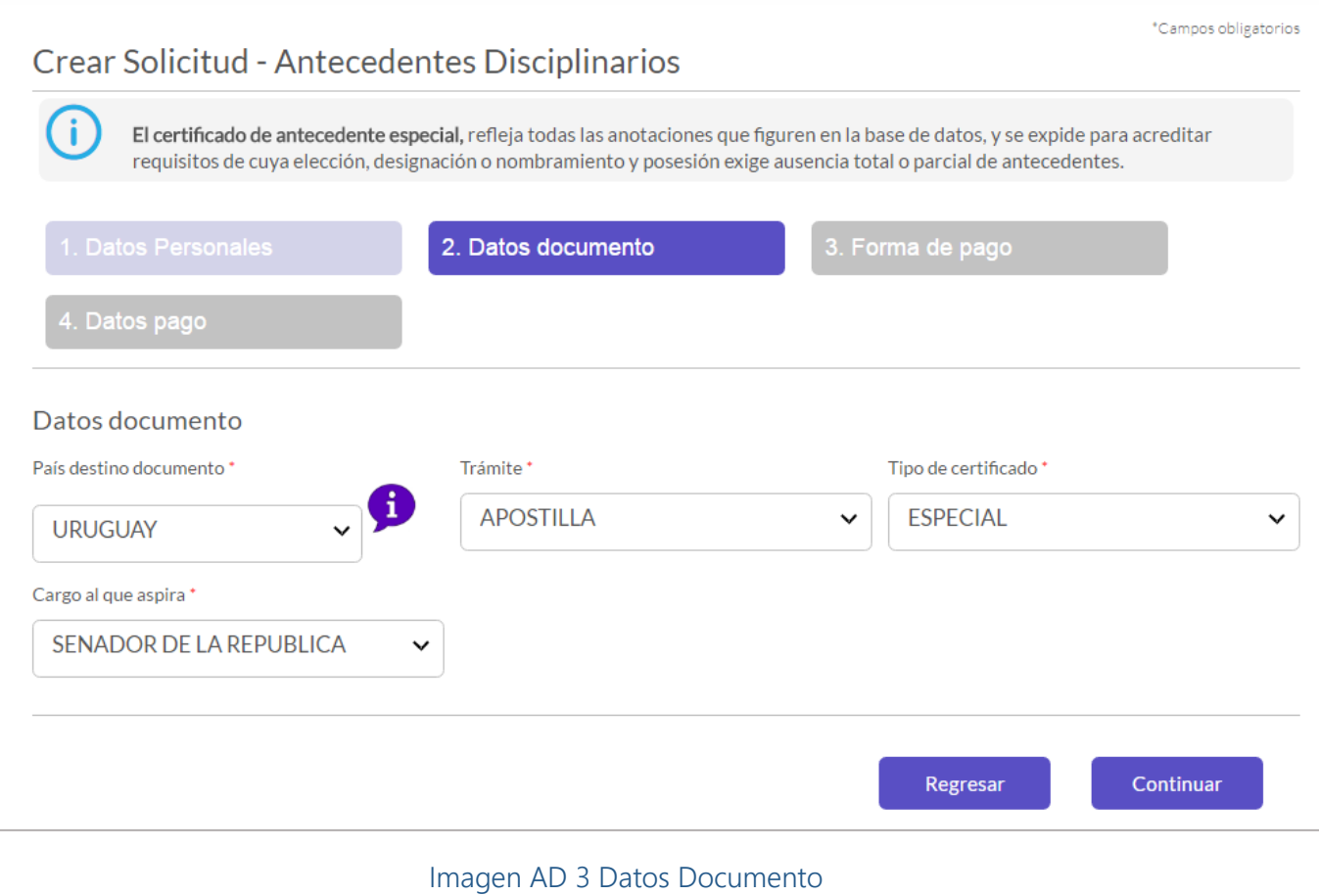

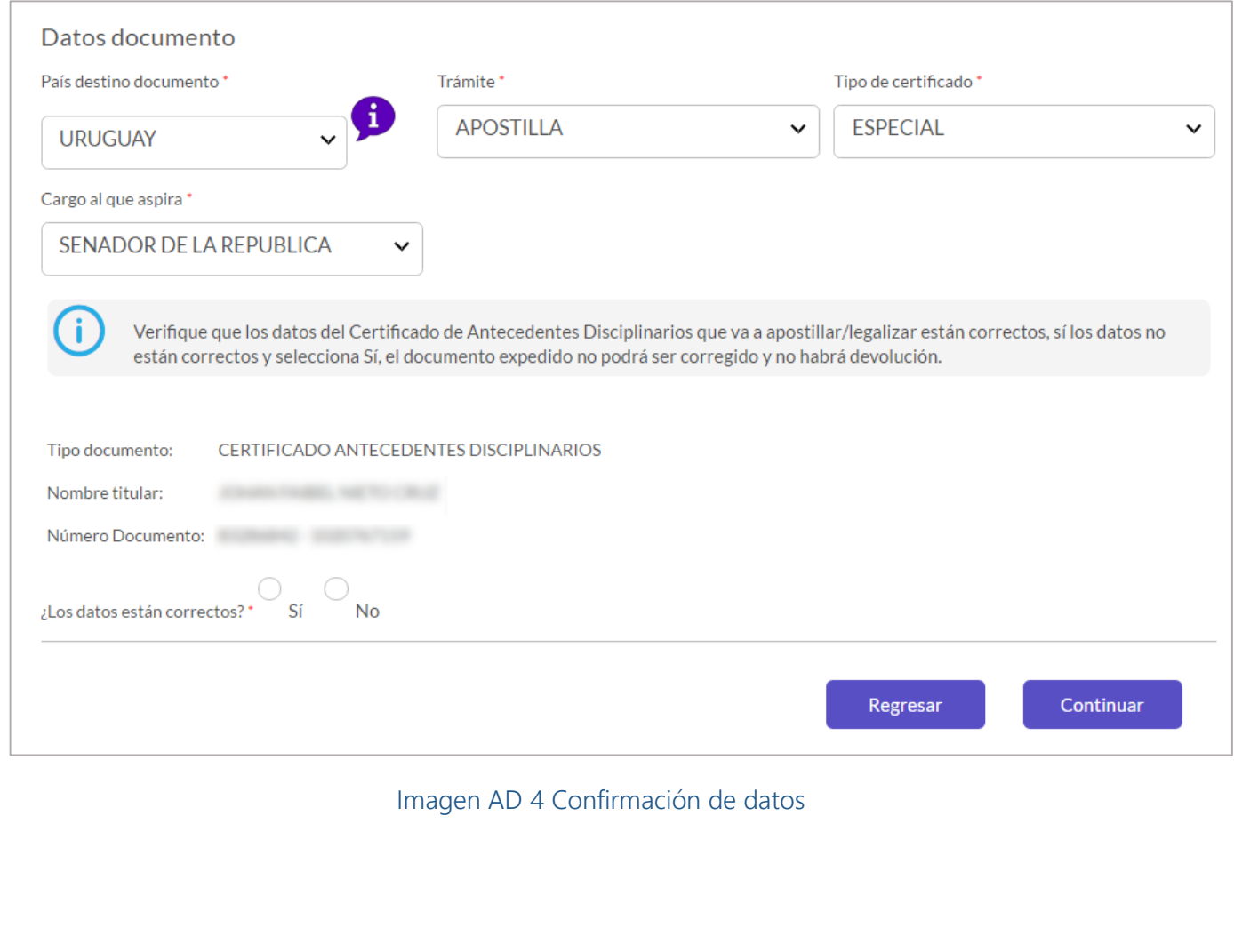

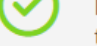

Ha sido registrada exitosamente la solicitud de Apostilla, el número de solicitud es: S16527PXIFNAX con el cual podrá consultar su trámite.

Imagen AD 5 Generación de Número de Solicitud

Esta guía de usuario ha sido realizada con el objetivo de facilitar el proceso de solicitud de apostilla o legalización en línea del Certificado de Antecedentes Judiciales para colombianos, que consiste en la creación de la solicitud, registro de datos personales, confirmar fin del documento, verificación de identidad, datos del documento, pago y entrega del documento apostillado o legalizado al solicitante.

- Ingrese a: [https://tramites.cancilleria.gov.co/apostillale](https://tramites.cancilleria.gov.co/apostillalegalizacion/solicitud/inicio.aspx) [galizacion/solicitud/inicio.aspx](https://tramites.cancilleria.gov.co/apostillalegalizacion/solicitud/inicio.aspx)
- Seleccione en el tipo de documento:

## **Creación de Solicitud**

"Certificado de Antecedentes Judiciales".

- Revise el aviso de privacidad y de su consentimiento seleccionando la casilla de verificación.
- Desarrolle el reCAPTCHA (validación de seguridad)
- Cuando llegue al estado que se muestra en la , haga clic en **Continuar.**

Imagen AJ 1

#### **Paso 1. Datos Personales**

- Ingrese su número de cédula de ciudadanía.
- Es recomendado tener un correo de electrónico para mayor agilidad en el trámite.

Si lo tiene seleccione la opción SI en la pregunta "¿Tiene Correo Electrónico?", ingrese el correo y la confirmación y finalmente active la casilla de verificación para autorizar la notificación por correo electrónico. Ver Imagen AD 2

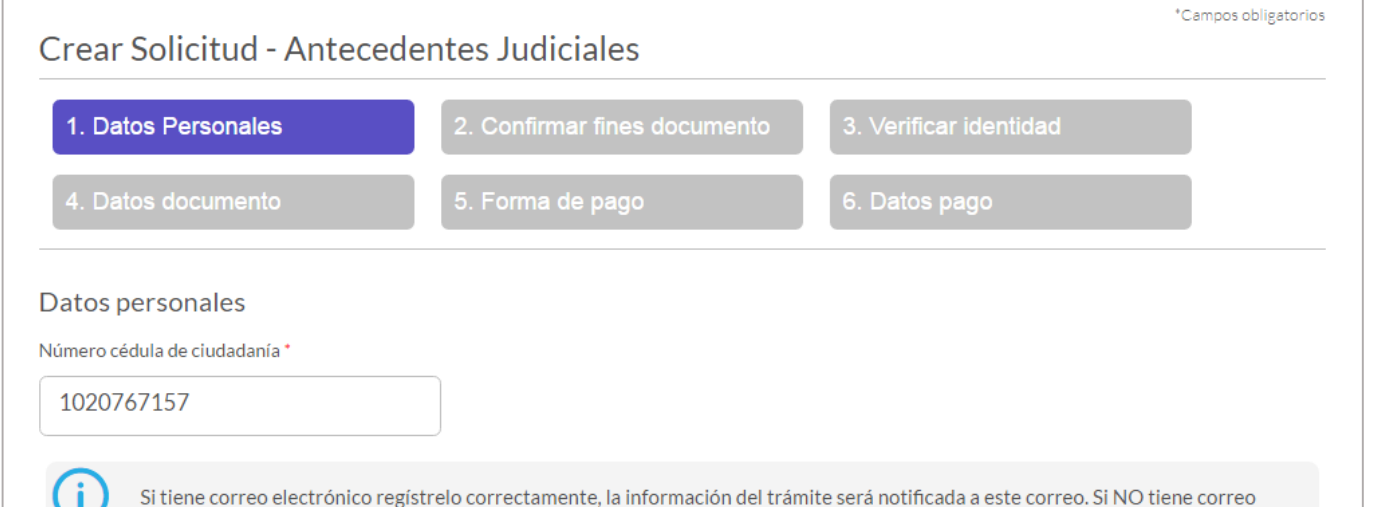

De lo contrario seleccione NO. Esto último implica tener que usar la funcionalidad [Consultar Trámite Solicitud](#page-18-0) para verificar el estado de la solicitud y el pago.

• Seleccione Continuar para seguir al Paso 2.

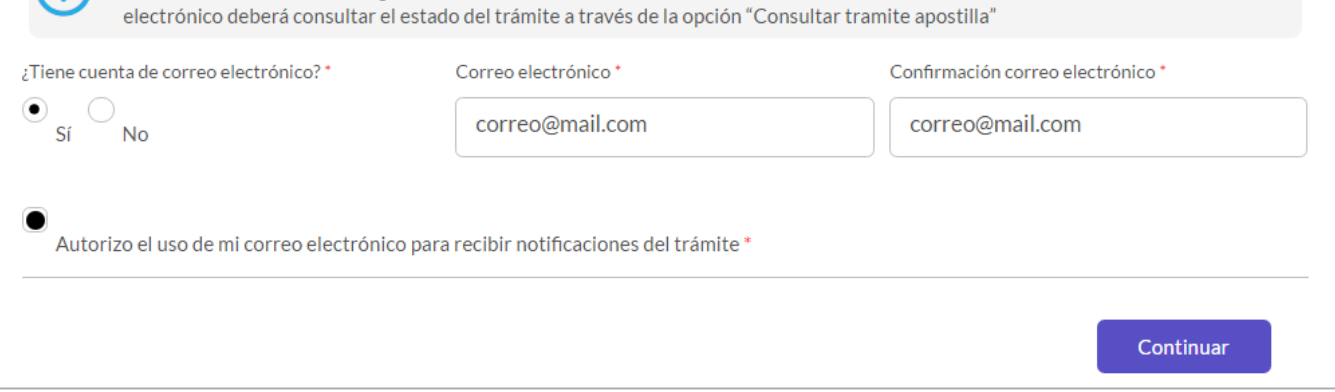

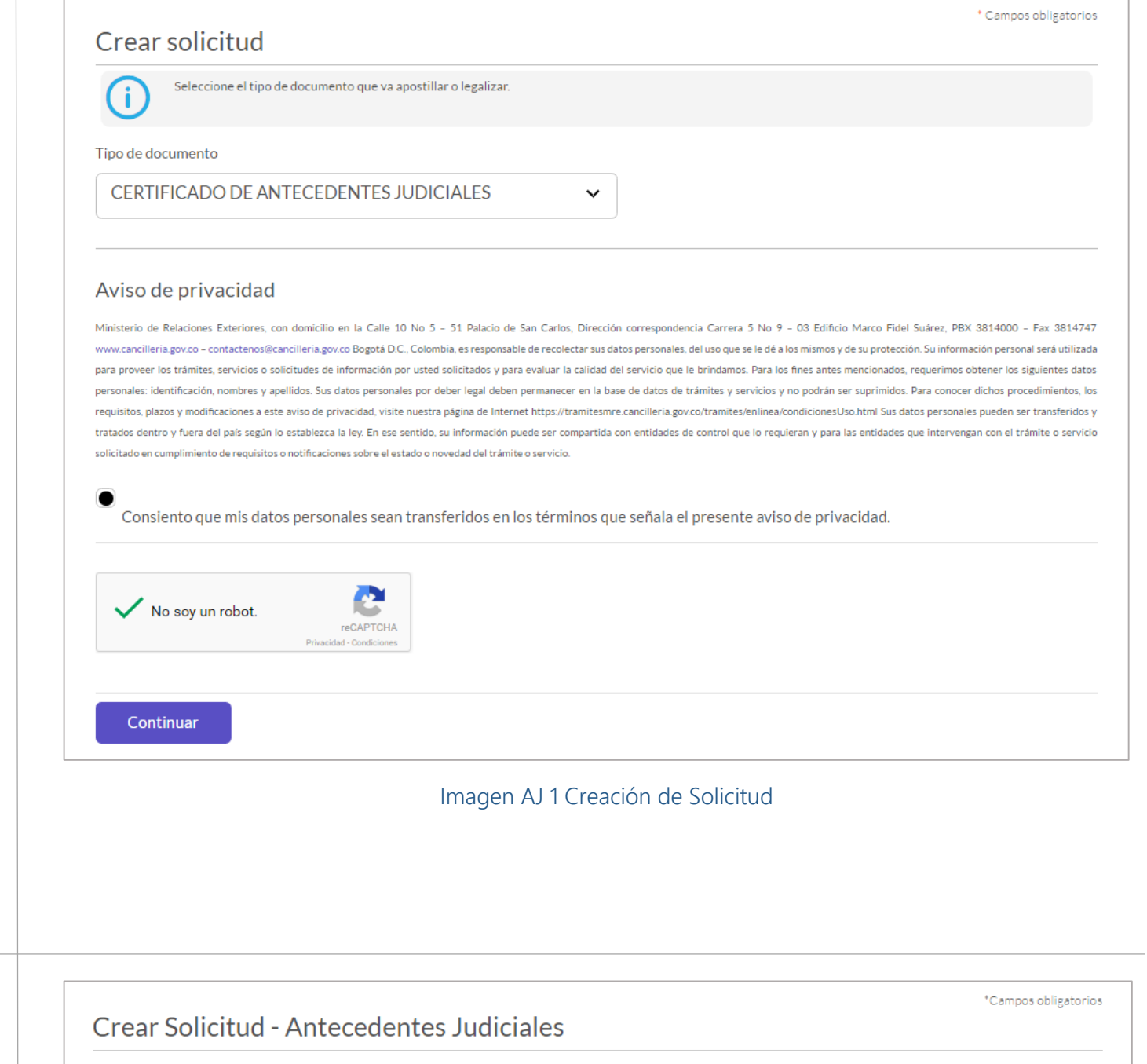

Imagen AJ 2 Datos Personales

4 **Fecha de Última Actualización:** junio 17 de 2016 **[Inicio](#page-0-0)** 

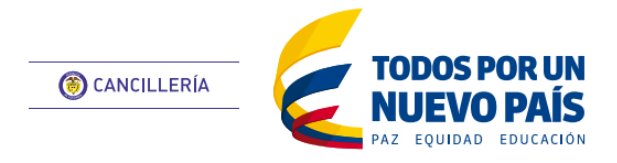

## <span id="page-3-0"></span>**APOSTILLA / LEGALIZACIÓN**

Antecedentes Judiciales

#### **Paso 2. Confirmar fines documento**

 En esta sección aparece una pregunta para definir los fines del documento.

Si está solicitando un certificado de antecedentes judiciales con fin migratorio elija la opción SI. Imagen AJ3

En este caso tendrá que aceptar el acuerdo que se le presenta activando la casilla de verificación.

Si está solicitando un certificado de antecedentes judiciales sin fin migratorio elija la opción NO.

Haga clic en Continuar para seguir al Paso 4.

Si eligió la opción SI para certificado con fin migratorio y no es posible confirmar información del solicitante, deberá registrarse a través del enlace indicado en la Imagen AJ 4.

#### **Paso 3. Verificar Identidad**

Diligencie los datos solicitados en el proceso de verificación de identidad es distinto para cada solicitado según se solicite, como se indica a continuación:

#### Certificado de Antecedentes Judiciales Ordinario

En este caso deberá verificar que los datos que se muestran son correctos. Imagen AJ 5

Es importante que verifique que todos los datos estén correctos antes de continuar, pues en caso de error no se aceptan correcciones o devoluciones.

## Certificado de Antecedentes Judiciales con fines migratorios.

- En este caso debe diligenciar la información solicitada para verificar su identidad. Imagen AJ 6.
- Responda a la pregunta solicitada
- Haga clic en Continuar para proceder a la verificación.
- Si los datos ingresados corresponden con los del sistema, permite continuar al Paso 4.
- Si la verificación no es exitosa se muestra el

## Crear Solicitud - Antecedentes Judiciales

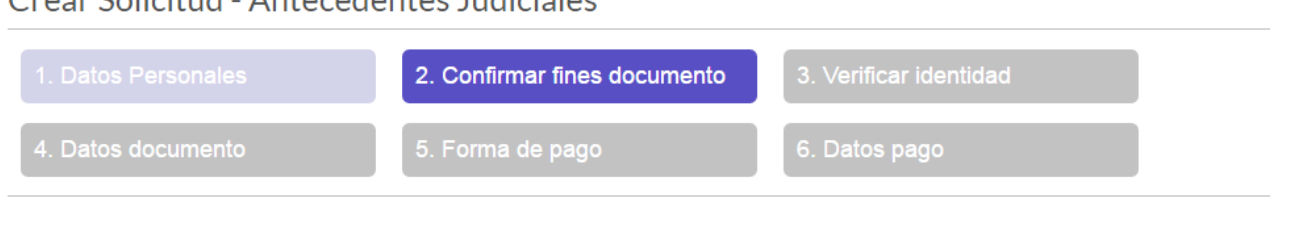

#### Confirmar fines documento

¿Requiere y autoriza la consulta y expedición del CERTIFICADO DE ANTECEDENTES JUDICIALES con fines migratorios? Marque Sí cuando requiera presentar el Certificado de Antecedentes en el Exterior.

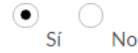

De acuerdo con lo preceptuado en el artículo 4º del decreto 3738 de 2003, la Información sobre antecedentes penales es reservada; no obstante en cumplimiento de la ley estatutaria 1581 de 2012, se le remite la información sobre sus antecedentes penales por ser usted el titular de la misma y quien dispondrá de ella.

mensaje de la Imagen AJ 7. Si lo desea puede intentar la verificación nuevamente.

Si definitivamente no pudo verificar su identidad, se requiere el envío de su documento digitalizado, posteriormente se le informará para que inicie nuevamente el trámite.

Regresar

#### Continuar

\*Campos obligatorios

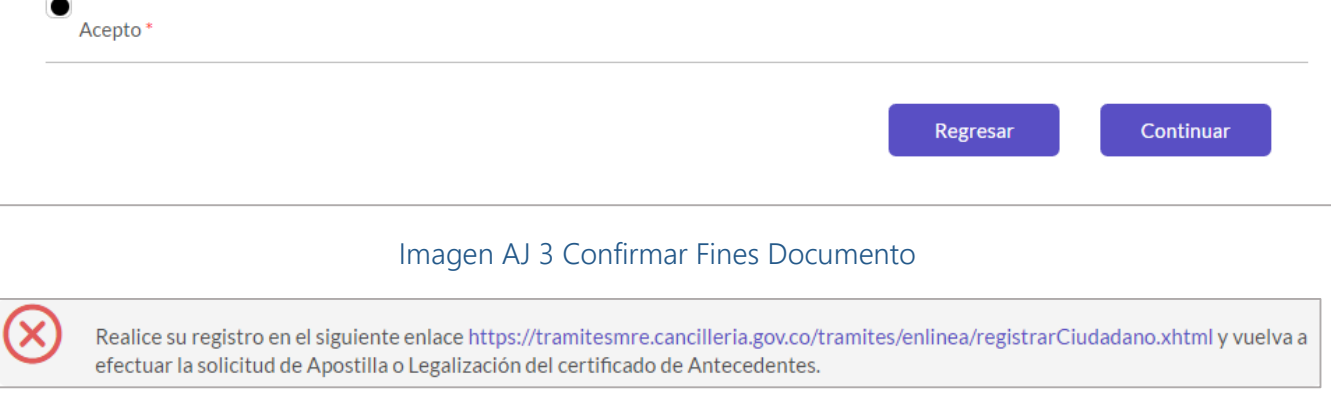

#### Imagen AJ 4 Solicitud de registro de persona

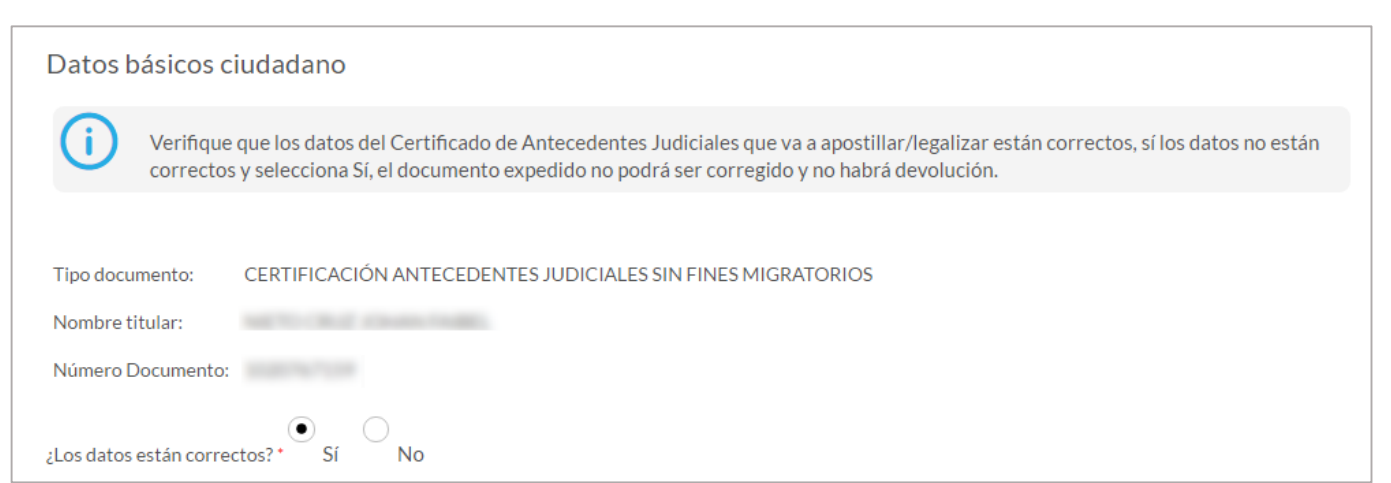

#### Imagen AJ 5 Confirmación de datos certificado sin fines migratorios

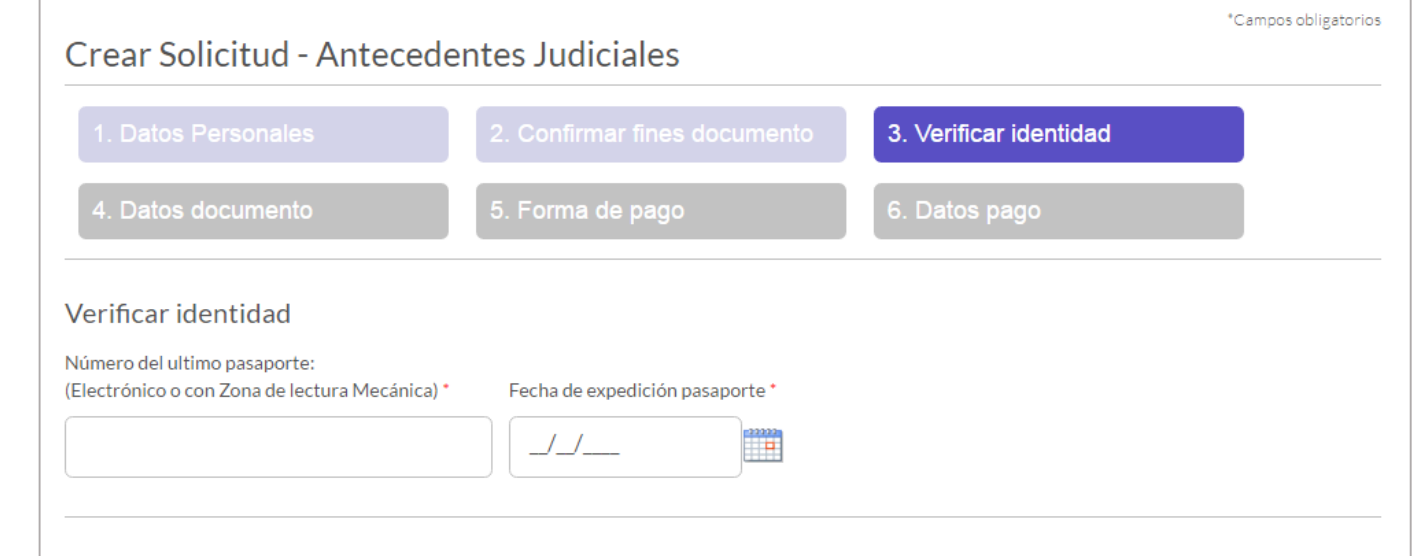

#### Imagen AJ 6 Verificación de identidad Fines Migratorios

VERIFICACIÓN NO EXITOSA. Para continuar con el proceso siga estos pasos:

Digitalice su cédula colombiana por ambas caras en un archivo en formato PDF.

Diligencie el formulario http://pqrs.cancilleria.gov.co/SolicitudPQRSF.aspx, en tipo de solicitud seleccione "Solicitud de información para trámites" y en clasificación solicitud seleccione "Apostilla/Legalización"

Una vez recibamos la información, haremos la actualización necesaria y le enviaremos a su correo electrónico la confirmación para avanzar con el trámite.

Imagen AJ 7 Mensaje de Verificación no exitosa

#### **Paso 4. Datos Documento**

Seleccione el país de destino del documento.

Según su elección se mostrará el tipo de trámite que aplica para ese país, ya sea apostilla o legalización. Imagen AJ8

Haga clic en Continuar para seguir al Paso 5.

Guarde el número de solicitud para [consulta](http://www.cancilleria.gov.co/apostilla) y [Pago del trámite.](#page-16-0)

### **Paso 5. Pago y Entrega**

Se mostrará el mensaje de éxito con el número de solicitud Ver Imagen AJ 9. Si registró correo electrónico le llegará un mensaje con los datos de la solicitud.

Una vez haya sido pagada la solicitud y si registró su correo electrónico se le enviará un mensaje con el documento apostillado. En la Imagen DA 1 podrá ver un ejemplo, con los elementos del documento apostillado.

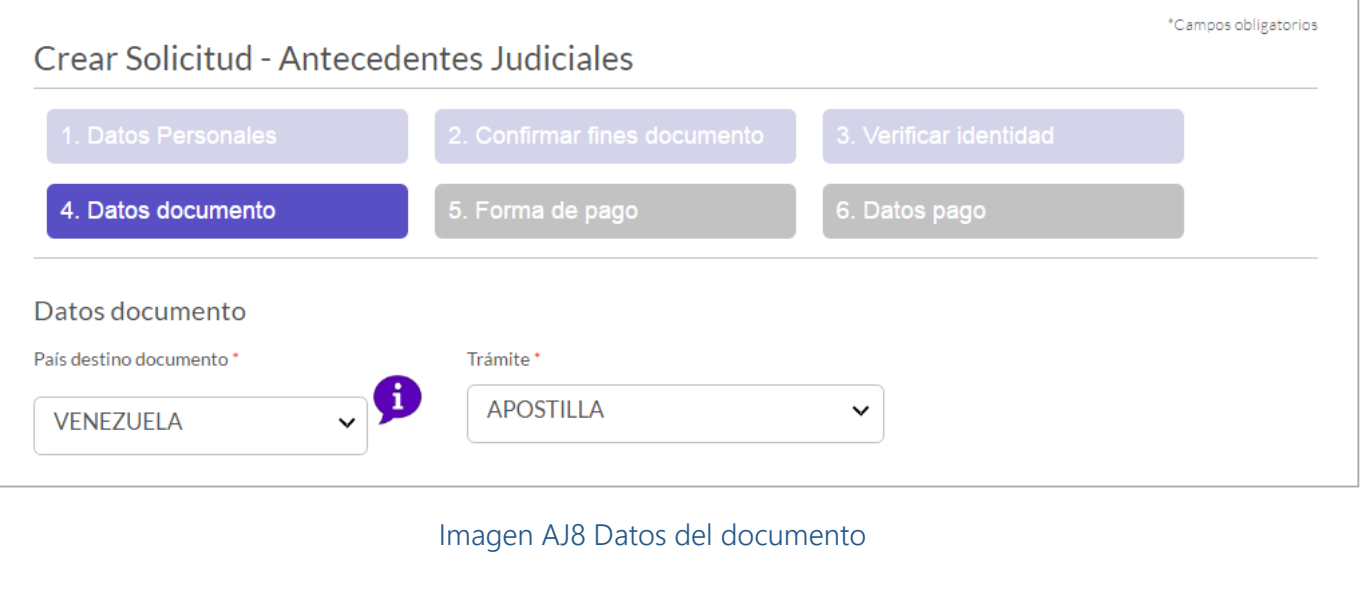

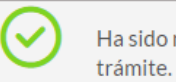

Ha sido registrada exitosamente la solicitud de Apostilla, el número de solicitud es: S16531PHBKYAJ con el cual podrá consultar su

Imagen AJ9 Creación y asignación exitosa de número de solicitud

7

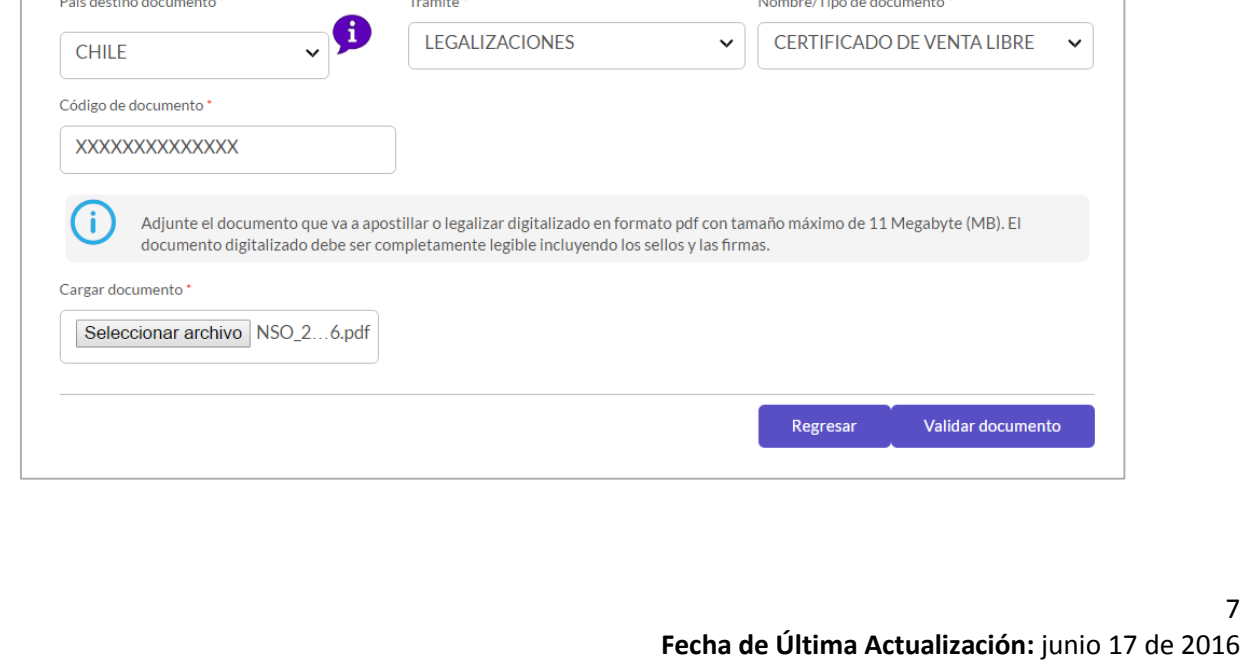

[Inicio](#page-0-0)

Esta guía de usuario ha sido realizada con el objetivo de facilitar el proceso de apostilla o legalización en línea de los documentos expedidos por el INVIMA: Notificación sanitaria obligatoria y certificado de venta libre, que consiste en la creación de la solicitud, registro de datos personales, datos del documento, validación del documento, pago y entrega del documento apostillado o legalizado al solicitante.

- Ingrese a: [https://tramites.cancilleria.gov.co/apostillale](https://tramites.cancilleria.gov.co/apostillalegalizacion/solicitud/inicio.aspx) [galizacion/solicitud/inicio.aspx](https://tramites.cancilleria.gov.co/apostillalegalizacion/solicitud/inicio.aspx)
- Seleccione en el tipo de documento:

## **Creación de Solicitud**

"Documento INVIMA".

- Revise el aviso de privacidad y de su consentimiento seleccionando la casilla de verificación.
- Desarrolle el reCAPTCHA (validación de seguridad)
- Cuando llegue al estado que se muestra en la , haga clic en **Continuar.**

## Pas<sup>l</sup> <sup>angen</sup> Datos Personales

 Es recomendado tener un correo de electrónico para mayor agilidad en el trámite.

Si lo tiene seleccione la opción SI en la pregunta "¿Tiene Correo Electrónico?", ingrese el correo y la confirmación y finalmente active la casilla de verificación para autorizar la notificación por correo electrónico. Ver Imagen INV 2

De lo contrario seleccione NO. Esto último implica tener que usar la funcionalidad [Consultar Trámite Solicitud](#page-18-0) para verificar el estado de la solicitud y el pago.

Haga clic en Continuar para seguir al paso 3.

#### **Paso 2. Datos Documento**

Seleccione el país de destino del documento.

Según su elección se mostrará el tipo de trámite que aplica para ese país, ya sea

- apostilla o legalización. Imagen INV 3.
- Seleccione el tipo de documento INVIMA a apostillar ya sea una Notificación Sanitaria Obligatoria o el Certificado de Venta Libre.
- Ingrese el Código que tiene el respectivo documento.
- Adjunte el documento en formato PDF certificado y firmado digitalmente que le fue otorgado por el INVIMA.
- Haga clic en Validar Documento

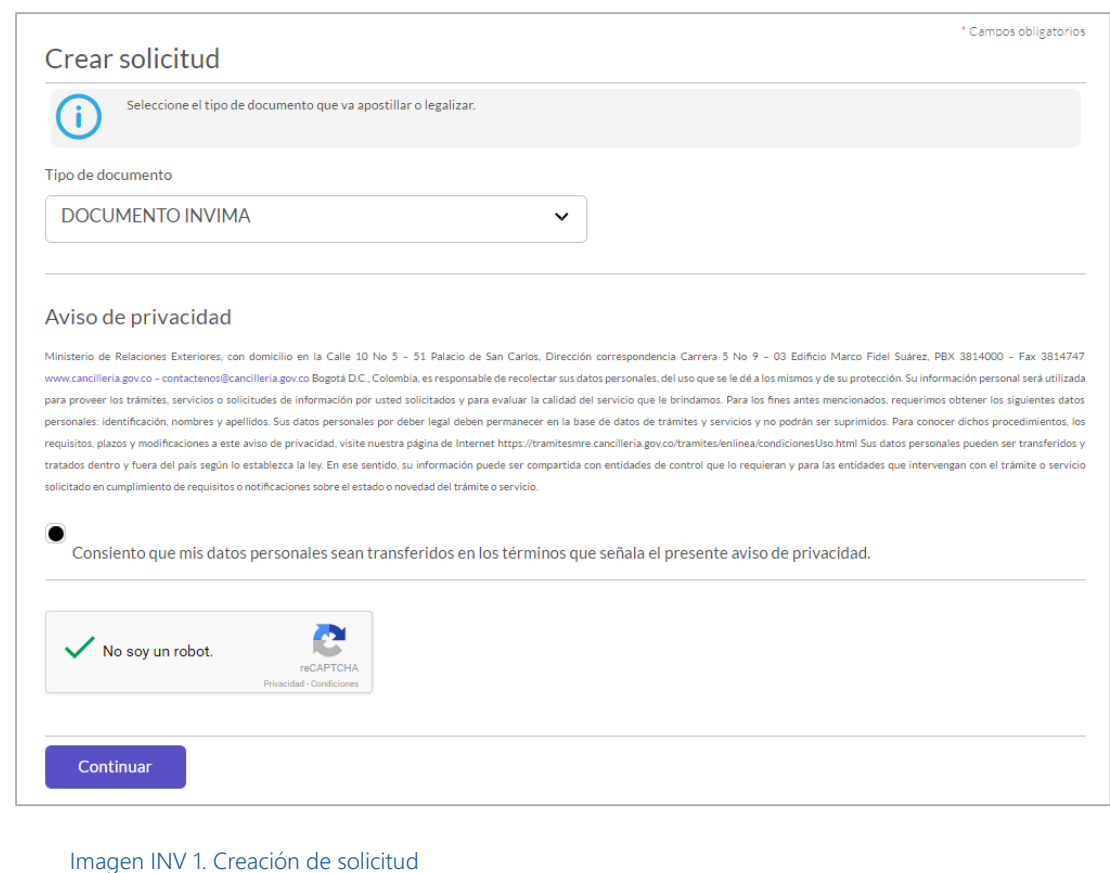

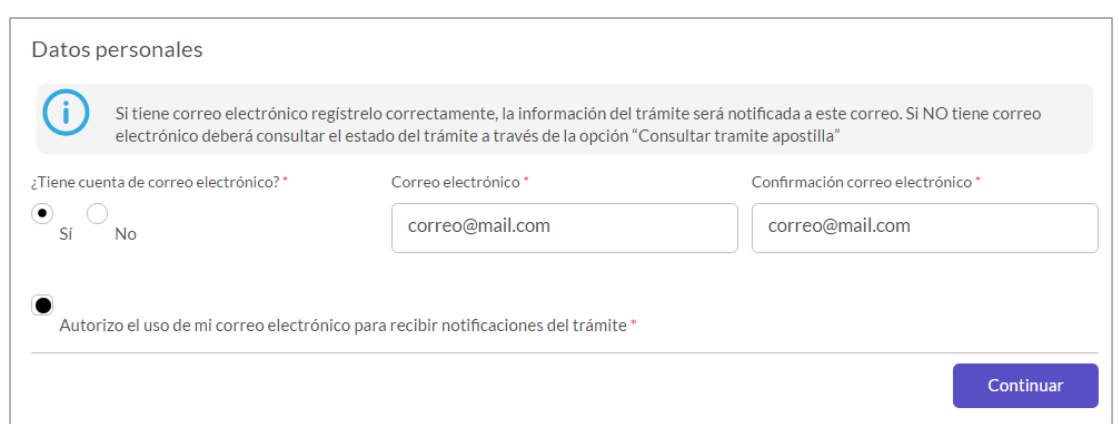

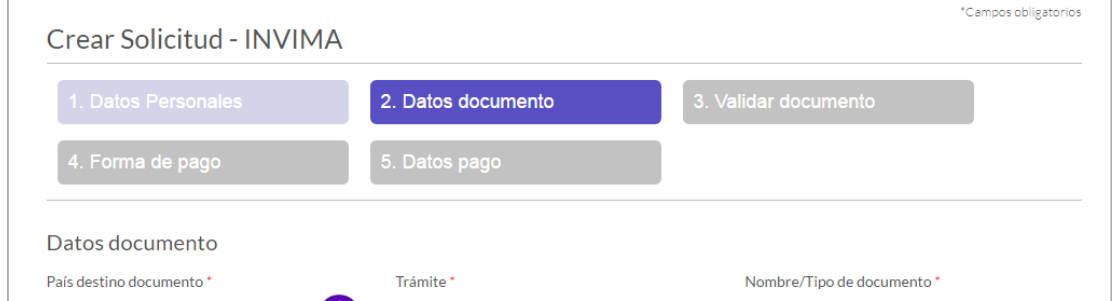

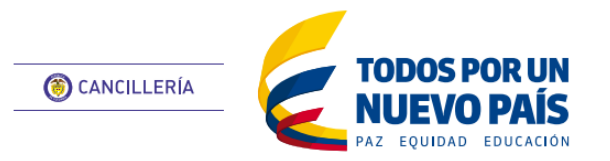

## **APOSTILLA / LEGALIZACIÓN**

<span id="page-6-0"></span>Notificación sanitaria obligatoria y certificado de venta libre - INVIMA

#### **Paso 3. Validar Documento**

- Si el documento es validado exitosamente, se muestran los datos de confirmación. Imagen INV 4. De lo contrario, si aparece un mensaje de error, verifique que el código del documento coincida con el del documento original que ha sido cargado.
- Es importante que verifique que todos los datos estén correctos antes de continuar, pues en caso de error no se aceptan correcciones o devoluciones.

#### **Paso 4. Pago y Entrega**

- Se mostrará el mensaje de éxito con el número de solicitud Ver Imagen INV 5. Si registró correo electrónico le llegará un mensaje con los datos de la solicitud.
- Guarde el número de solicitud para [consultas](#page-18-0) y [Pago del trámite.](#page-16-0)
- Una vez haya sido pagada la solicitud y si registró su correo electrónico se le enviará un mensaje con el documento apostillado o legalizado. En la *Imagen DA 1* podrá ver un ejemplo, con los elementos del documento apostillado o legalizado.

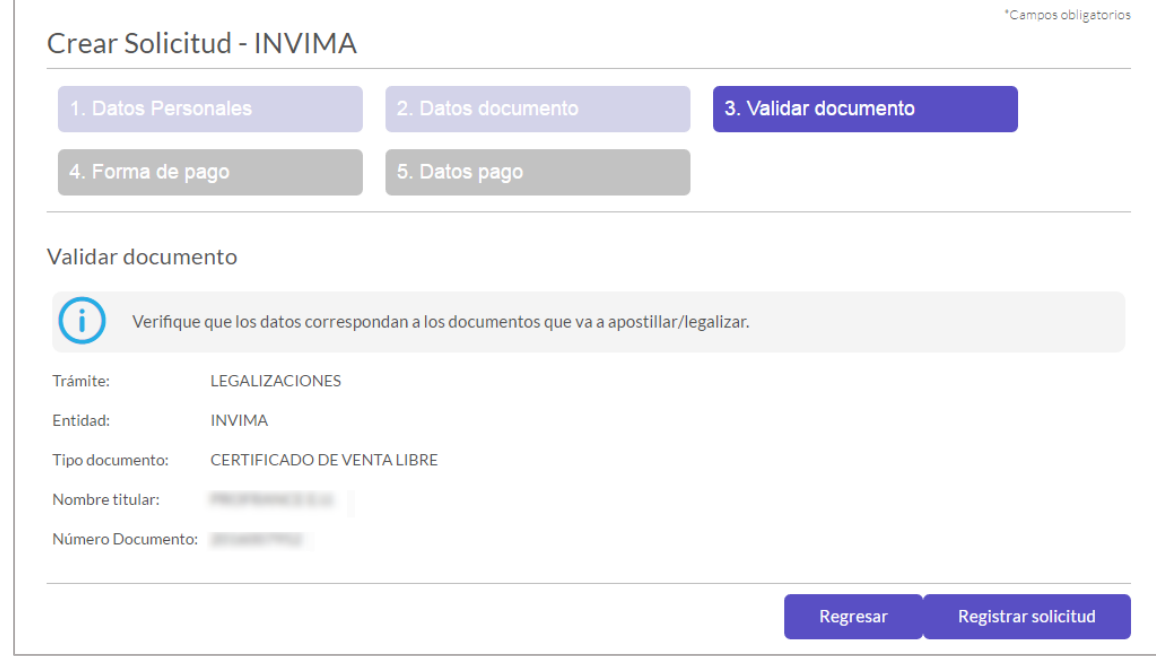

Ha sido registrada exitosamente la solicitud de Legalización, el número de solicitud es: S1 XXXXXXXXXXX > n el cual podrá consultar su trámite

Imagen INV 5. Registro Exitoso de Solicitud

Esta guía de usuario ha sido realizada con el objetivo de facilitar el proceso de solicitud de apostilla o legalización en línea de los documentos no incluidos en la lista de Tipo de documento; el proceso consiste en la creación de la solicitud, registro de los datos del documento o documentos, pago, verificación en oficina y entrega del documento apostillado o legalizado al solicitante.

- Ingrese a: [https://tramites.cancilleria.gov.co/apostillale](https://tramites.cancilleria.gov.co/apostillalegalizacion/solicitud/inicio.aspx) [galizacion/solicitud/inicio.aspx](https://tramites.cancilleria.gov.co/apostillalegalizacion/solicitud/inicio.aspx)
- Seleccione en el tipo de documento:

#### **Creación de Solicitud**

"Otros Documentos".

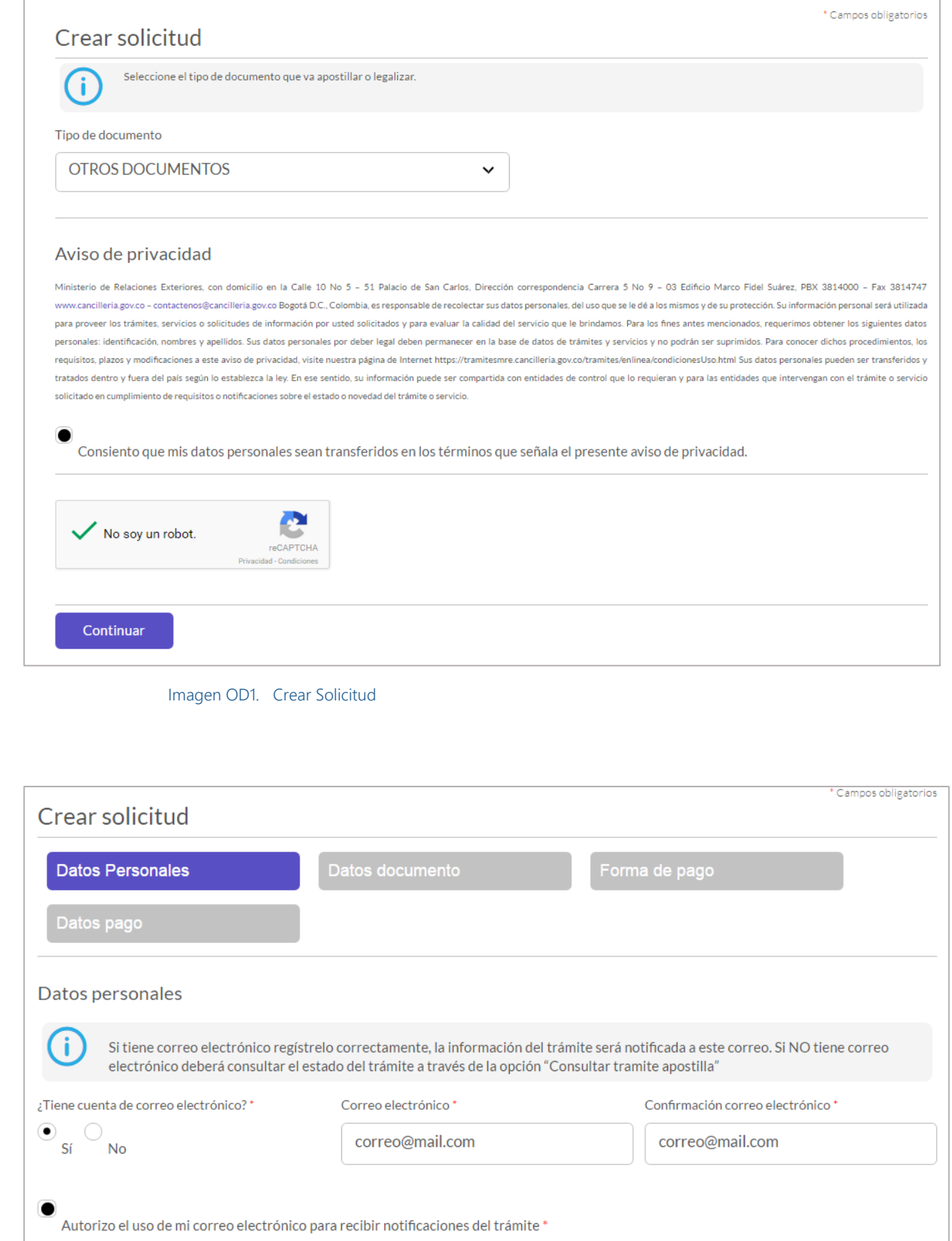

- Revise el aviso de privacidad y de su consentimiento seleccionando la casilla de verificación.
- Desarrolle el reCAPTCHA (validación de seguridad)
- Cuando llegue al estado que se muestra en la , haga clic en **Continuar.**

#### Imagen OD1 **Paso 1. Datos Personales**

 Es recomendado tener un correo de electrónico para mayor agilidad en el trámite.

Si lo tiene seleccione la opción SI en la pregunta "¿Tiene Correo Electrónico?", ingrese el correo y la confirmación y finalmente active la casilla de verificación para autorizar la notificación por correo electrónico. Ver Imagen OD 2

De lo contrario seleccione NO. Esto último implica tener que usar la funcionalidad Consultar Trámite Solicitud para verificar el estado de la solicitud y el pago.

Haga clic en Continuar para seguir al paso 3.

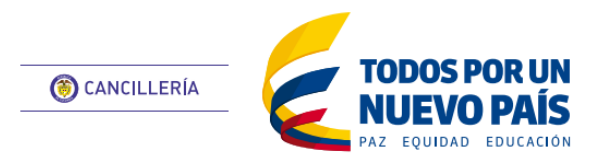

## <span id="page-8-0"></span>**APOSTILLA / LEGALIZACIÓN**

Otros Documentos

#### **Paso 2. Datos Documento**

Seleccione el país de destino del documento.

Según su elección se mostrará automáticamente el tipo de trámite que aplica para ese país, ya sea apostilla o legalización. Imagen OD 3.

- Registre el número de hojas total que tiene el documento físico, tenga en cuenta que una hoja son dos páginas.
- Haga clic en *Seleccionar archivo* para cargar el documento digitalizado en formato PDF, tenga en cuenta que los sellos, firmas y contenido del documento debe ser perfectamente legibles.
- Haga clic en el botón Agregar para crear el registro del documento.
- Puede agregar hasta 10 documentos por solicitud.
- Verifique que todos los documentos que se van a apostillar o legalizar hayan sido registrados correctamente mediante la opción de consulta. En caso de error puede eliminar y volver a crear el registro.
- Haga clic en Registrar Solicitud para continuar.
- Se mostrará el mensaje de éxito con el número de solicitud Ver Imagen OD 4. Si registró correo electrónico le llegará un mensaje con los datos de la solicitud.
- Guarde el número de solicitud para [consultas](#page-18-0) y [Pago del trámite.](#page-16-0)

#### **Paso 3. Análisis de Documentos**

 A partir de la creación de la solicitud deberá esperar el estudio de los documentos enviados. (24 horas).

#### **Paso 4. Pago y Entrega**

 Cuando se haya efectuado el estudio de la solicitud de los documentos se le enviará un correo electrónico con el resultado del

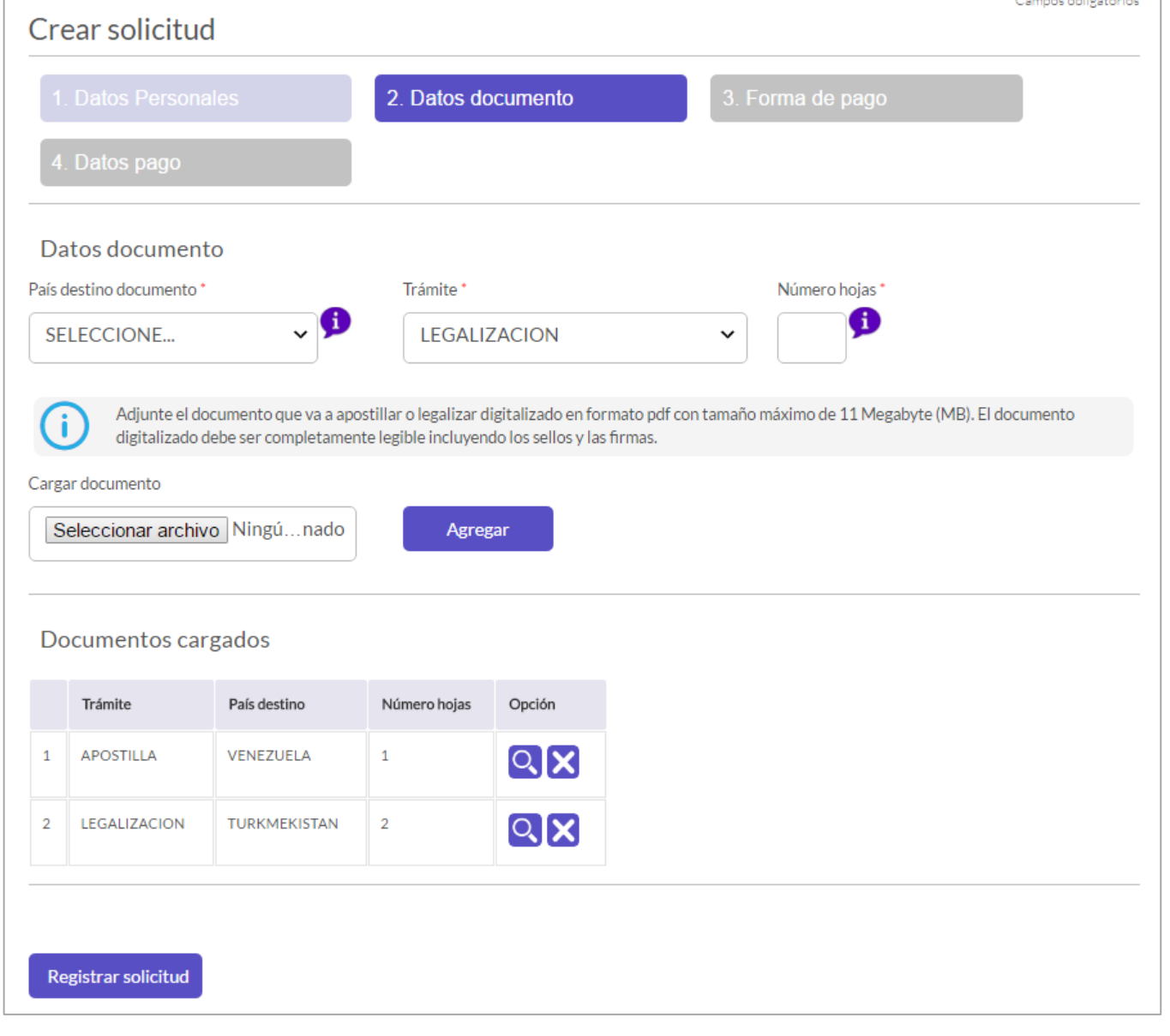

estudio, para su revisión, aprobación y pago.

 Una vez haya sido pagada la solicitud y si registró su correo electrónico se le enviará un mensaje con el documento apostillado o legalizado. Si no registró correo, deberá obtener el documento por la opción Consultar Apostilla/Legalización.

#### Imagen OD3. Datos Documento

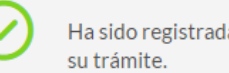

Ha sido registrada exitosamente la solicitud de Legalización, el número de solicitud es: S1 XXXXXXXXXXX > n el cual podrá consultar

Imagen OD4. Generación de número de solicitud

Esta guía de usuario ha sido realizada con el objetivo de facilitar el proceso de apostilla o legalización en línea de los documentos firmados por Cónsul de Colombia y documentos expedidos por el Ministerio de Relaciones Exteriores con los criterios de validez electrónica. El proceso consiste en el registro de datos personales, datos y carga de documento a apostillar o legalizar, validación de los documentos, pago del trámite y entrega del documento apostillado o legalizado al solicitante.

( i )

 $\odot$ sí  $\odot$ no

¿Tiene cuenta de correo electrónico?\*

- Ingrese a: [https://tramites.cancilleria.gov.co/apostillale](https://tramites.cancilleria.gov.co/apostillalegalizacion/solicitud/inicio.aspx) [galizacion/solicitud/inicio.aspx](https://tramites.cancilleria.gov.co/apostillalegalizacion/solicitud/inicio.aspx)
- Seleccione en el tipo de documento: "Documentos Firmados por Cónsul".
- Revise el aviso de privacidad y de su consentimiento seleccionando la casilla de verificación.
- Desarrolle el reCAPTCHA (validación de seguridad)
- Cuando llegue al estado que se muestra en la , haga clic en **Continuar.**

### **Creación de Solicitud**

#### Imagen DC1

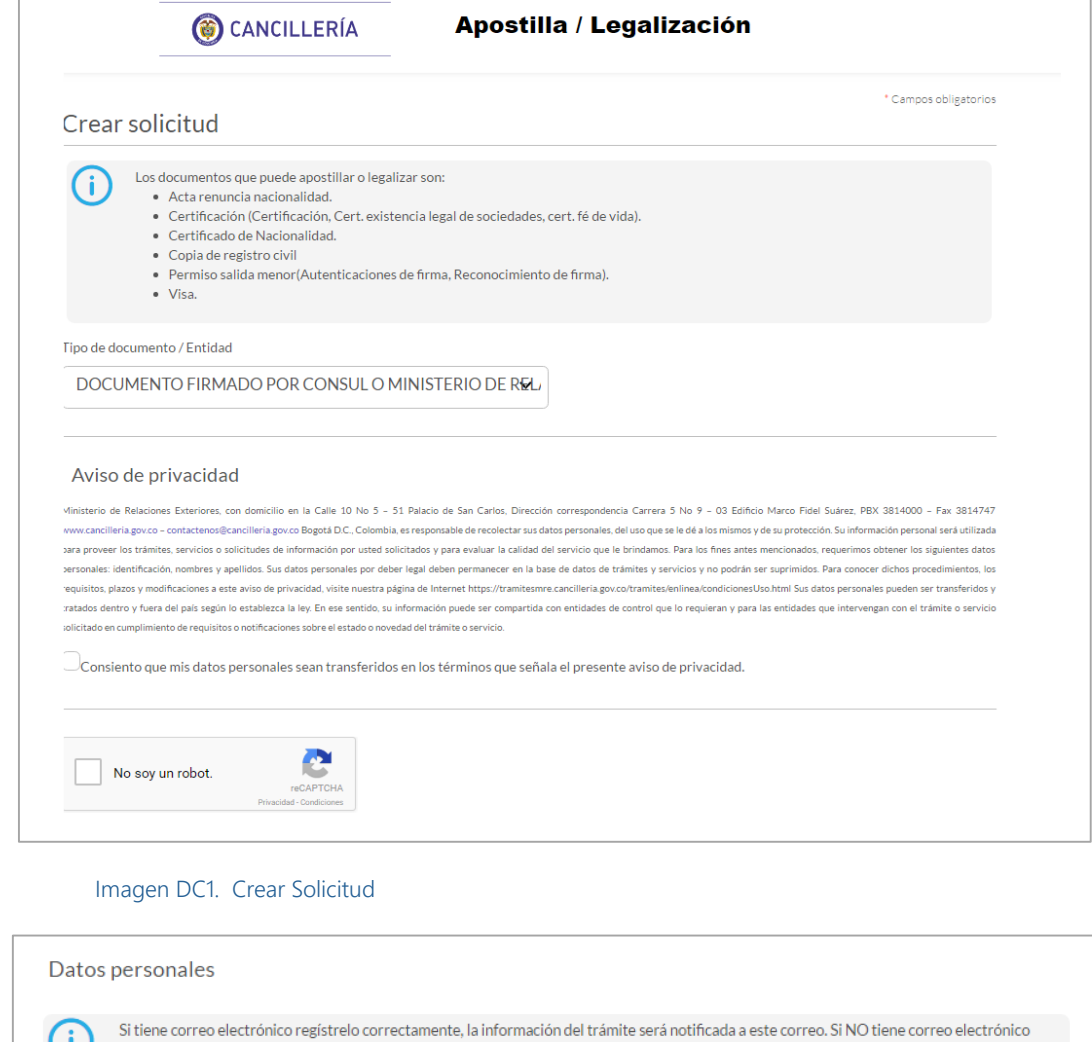

deberá consultar el estado del trámite a través de la opción "Consultar tramite apostilla"

 $\begin{tabular}{l} \hline \textbf{Quitorizo el uso de mi correo electrónico para recibir notificaciónes del trámite} \end{tabular}$ 

Correo electrónico\*

correo@mail.com

#### **Paso 1. Datos Personales**

 Es recomendado tener un correo de electrónico para mayor agilidad en el trámite.

Si lo tiene seleccione la opción SI en la pregunta "¿Tiene Correo Electrónico?", ingrese el correo y la confirmación y finalmente active la casilla de verificación para autorizar la notificación por correo electrónico. Ver Imagen DC 2

De lo contrario seleccione NO. Esto último implica tener que usar la funcionalidad Consultar Trámite Solicitud para verificar el estado de la solicitud y el pago.

Haga clic en Continuar para seguir al paso 2.

#### **Paso 2. Datos Documento**

Seleccione el país de destino del documento.

Según su elección se mostrará automáticamente el tipo de trámite que

aplica para ese país, ya sea apostilla o legalización. Imagen DC 3.

- Ingrese el código de verificación y la fecha de expedición que aparecen en su documento.
- Haga clic en Continuar para seguir al paso 3.

11 **Fecha de Última Actualización:** junio 17 de 2016 **[Inicio](#page-0-0)** 

Confirmación correo electrónico

 $\begin{array}{c} \textbf{Continuar} \end{array}$ 

correo@mail.com

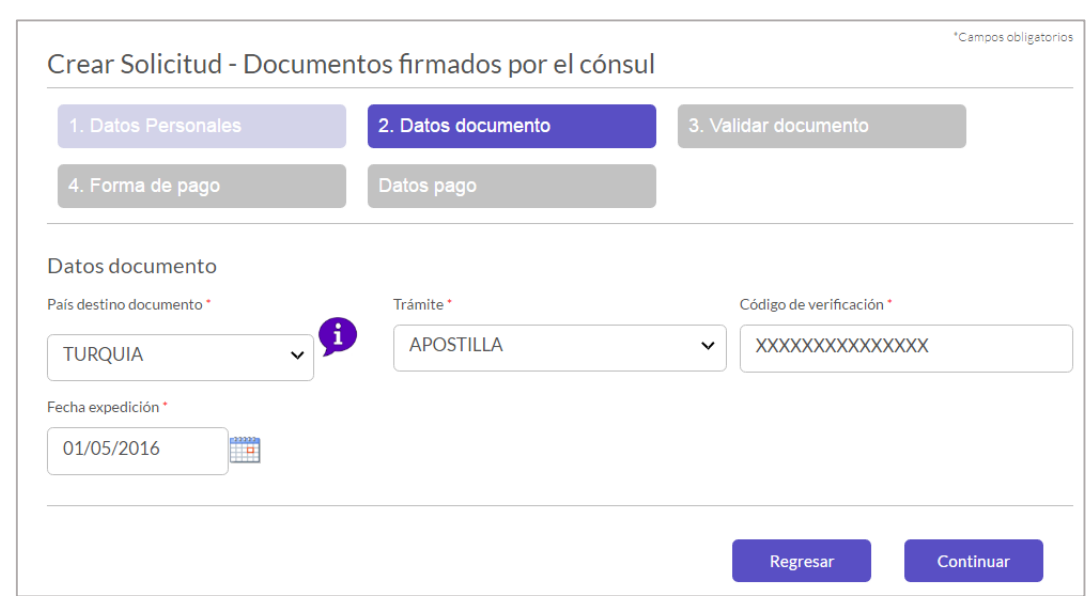

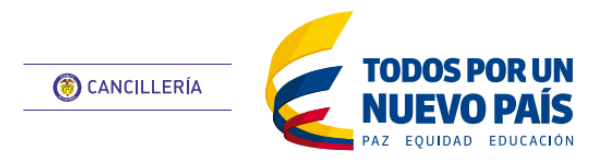

## **APOSTILLA / LEGALIZACIÓN**

<span id="page-10-0"></span>Documentos Firmados por Cónsul / Ministerio

#### **Paso 3. Validar Documento**

Es importante que verifique que todos los datos estén correctos antes de continuar, pues en caso de error no se aceptan correcciones o devoluciones. Ver Imagen DC 4.

Haga clic en Continuar para seguir al paso 4.

### **Paso 4. Pago y Entrega**

 Se mostrará el mensaje de éxito con el número de solicitud Ver Imagen DC5. Si registró correo electrónico le llegará un mensaje con los datos de la solicitud.

Guarde el número de solicitud para [consultas](#page-18-0) y [Pago del trámite.](#page-16-0)

 Una vez haya sido pagada la solicitud y si registró su correo electrónico se le enviará un mensaje con el documento apostillado. Si no registró correo, deberá obtener el documento por la opción Consultar Apostilla/Legalización.

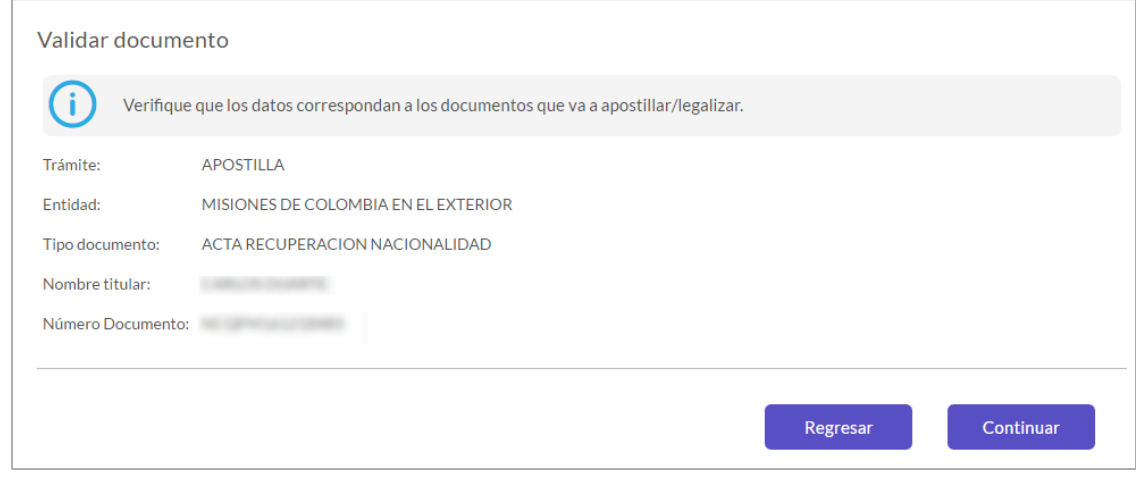

 $\sim$ Ha sido registrada exitosamente la solicitud de Legalización, el número de solicitud es: S1 XXXXXXXXXXX > n el cual podrá consultar su trámite.

Imagen DC4. Validación y Confirmación

Imagen DC5. Generación de Número de Solicitud

Esta guía de usuario ha sido realizada con el objetivo de facilitar el proceso de apostilla o legalización en línea de los pasaportes colombianos que cumplan con los criterios de validez electrónica. El proceso consiste en el registro de datos personales, datos y carga de documentos a apostillar, validación de los documentos, pago del trámite y entrega del documento apostillado o legalizado al solicitante.

- Ingrese a: [https://tramites.cancilleria.gov.co/apostillale](https://tramites.cancilleria.gov.co/apostillalegalizacion/solicitud/inicio.aspx) [galizacion/solicitud/inicio.aspx](https://tramites.cancilleria.gov.co/apostillalegalizacion/solicitud/inicio.aspx)
- Seleccione en el tipo de documento:

### **Creación de Solicitud**

#### "Pasaporte".

- Revise el aviso de privacidad y de su consentimiento seleccionando la casilla de verificación.
- Desarrolle el reCAPTCHA (validación de seguridad)
- Cuando llegue al estado que se muestra en la , haga clic en **Continuar.**

#### Imagen PAS1

#### **Paso 1. Datos Personales**

- Seleccione su Tipo de Documento de identificación e ingrese el número correspondiente.
- Es recomendado tener un correo de electrónico para mayor agilidad en el trámite.

Si lo tiene seleccione la opción SI en la pregunta "¿Tiene Correo Electrónico?", ingrese el correo y la confirmación y finalmente active la casilla de verificación para autorizar la notificación por correo electrónico. Ver Imagen PAS2.

De lo contrario seleccione NO. Esto último implica tener que usar la funcionalidad [Consultar Trámite Solicitud](#page-18-0) para verificar el estado de la solicitud y el pago.

Haga clic en Continuar para seguir al paso 2.

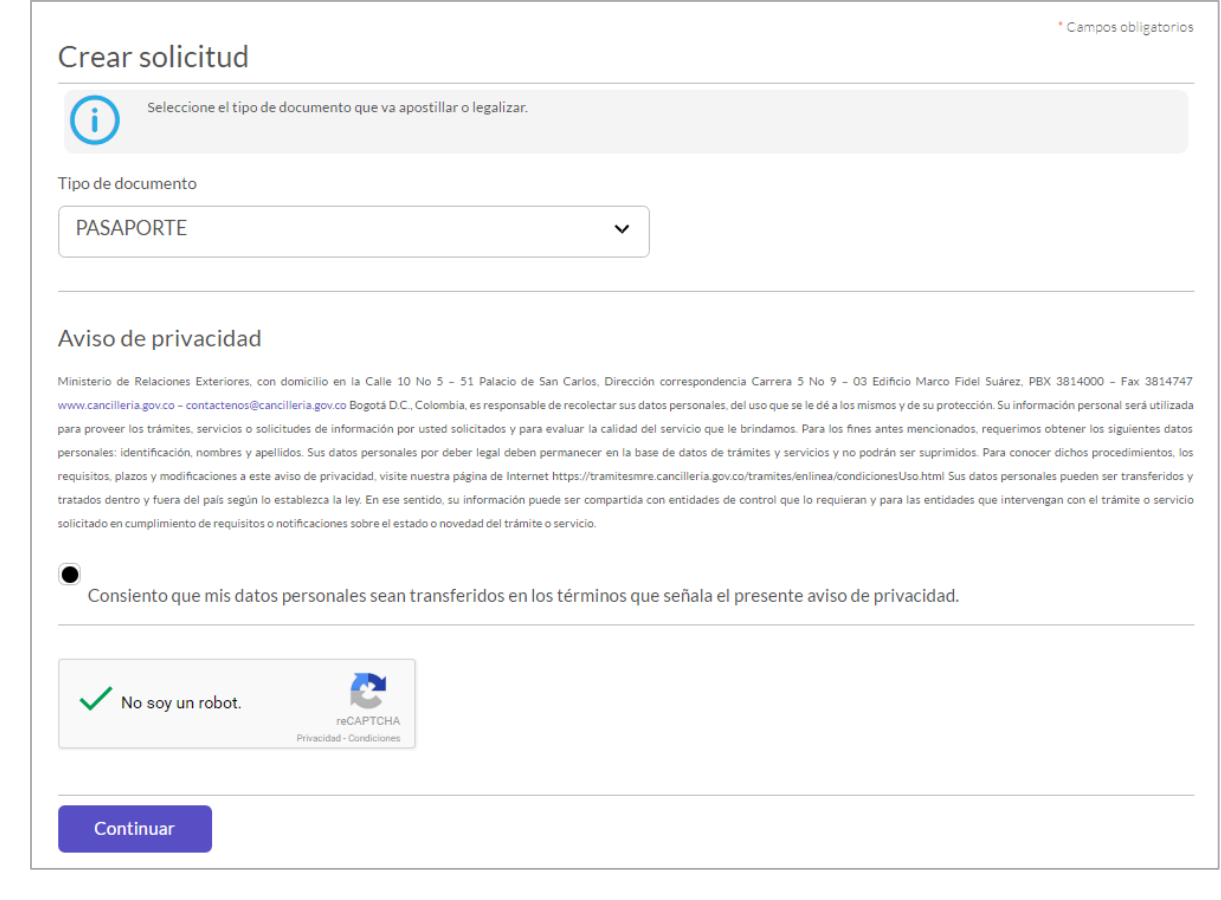

#### **Paso 2. Datos Documento**

Seleccione el país de destino del documento.

Según su elección se mostrará automáticamente el tipo de trámite que aplica para ese país, ya sea apostilla o legalización. Imagen PAS 3.

Haga clic en Continuar para seguir al paso 3

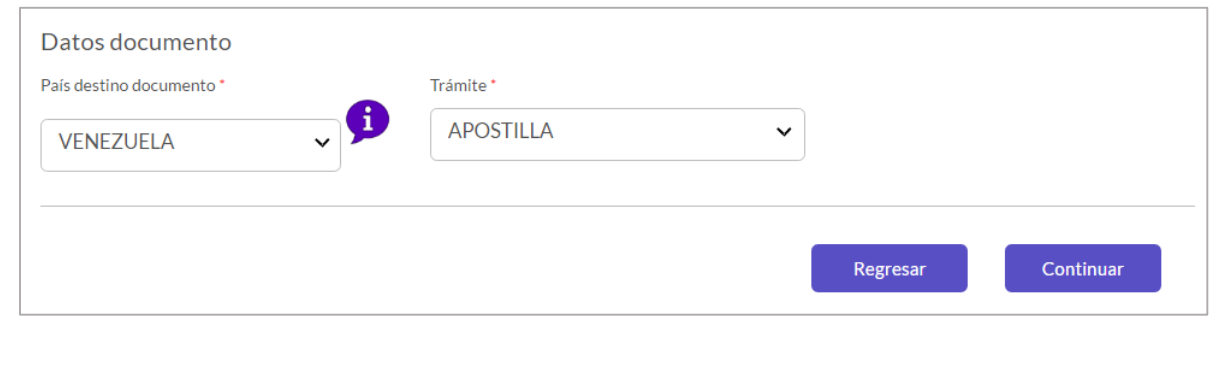

13 **Fecha de Última Actualización:** junio 17 de 2016 **[Inicio](#page-0-0)** 

Continua

Imagen PAS1. Crear Solicitud

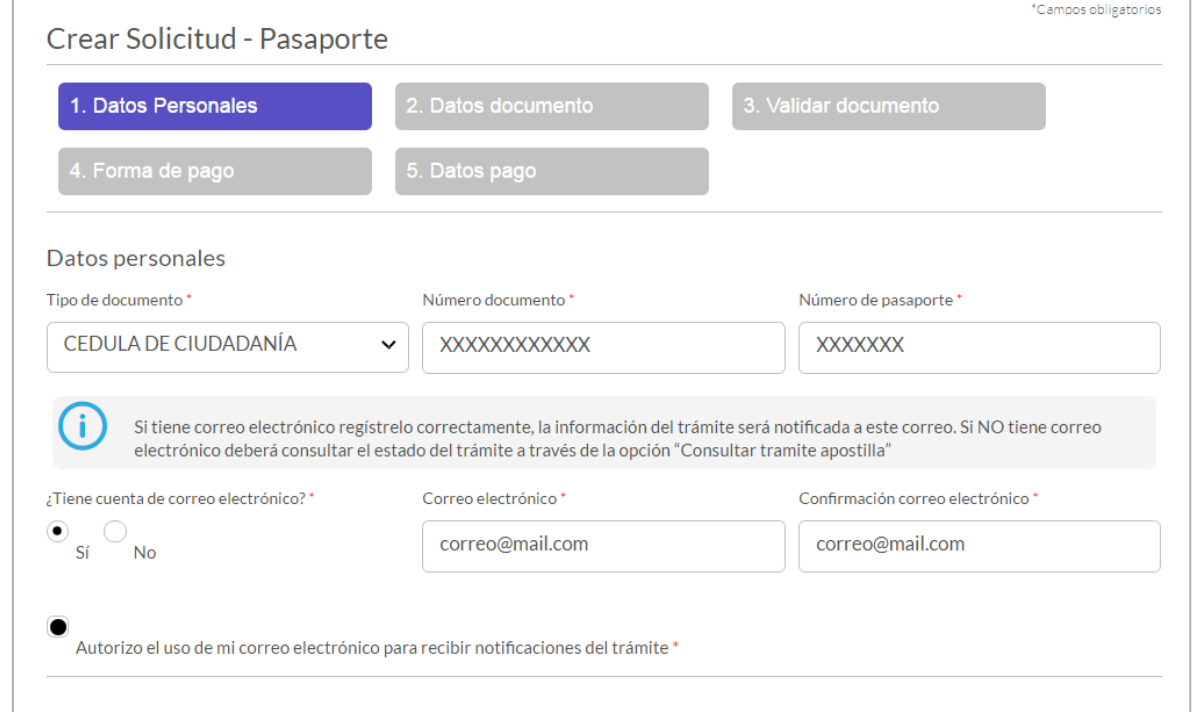

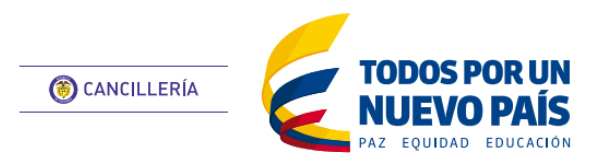

## **APOSTILLA / LEGALIZACIÓN**

<span id="page-12-0"></span>Pasaporte

#### **Paso 3. Validar Documento**

Es importante que verifique que todos los datos estén correctos antes de continuar, pues en caso de error no se aceptan correcciones o devoluciones. Ver Imagen PAS 4.

Haga clic en Continuar para seguir al paso 4.

### **Paso 4. Pago y Entrega**

 Se mostrará el mensaje de éxito con el número de solicitud Ver Imagen PAS5. Si registró correo electrónico le llegará un mensaje con los datos de la solicitud.

Guarde el número de solicitud para [consultas](#page-18-0) y [Pago del trámite.](#page-16-0)

 Una vez haya sido pagada la solicitud y si registró su correo electrónico se le enviará un mensaje con el documento apostillado. Si no registró correo, deberá obtener el documento por la opción Consultar Apostilla/Legalización.

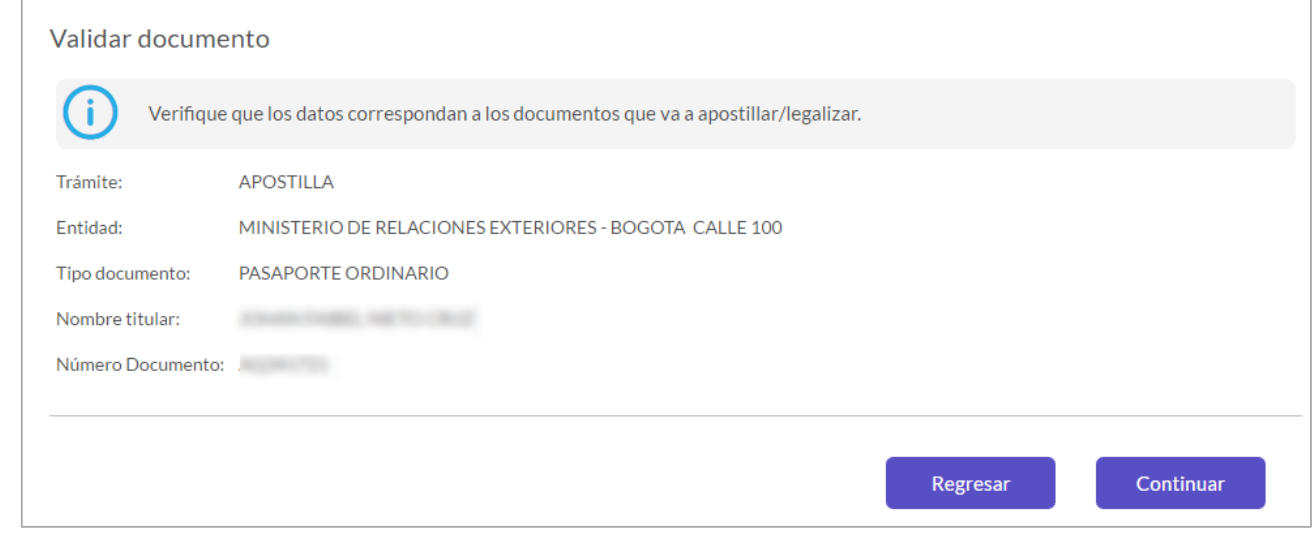

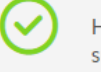

Ha sido registrada exitosamente la solicitud de Legalización, el número de solicitud es: S1 XXXXXXXXXXX >n el cual podrá consultar su trámite.

Imagen PAS4 Validar y Confirmar Documento

Imagen PAS5 Generación de Número de Solicitud

Esta guía de usuario ha sido realizada con el objetivo de facilitar el proceso de apostilla o legalización en línea del Certificado de Nacionalidad expedido por la Registraduría Nacional. El proceso consiste en el registro de datos personales, datos y carga de documento a apostillar o legalizar, validación de los documentos, pago del trámite y entrega del documento apostillado o legalizado al solicitante.

- Ingrese a: [https://tramites.cancilleria.gov.co/apostillalegaliz](https://tramites.cancilleria.gov.co/apostillalegalizacion/solicitud/inicio.aspx) [acion/solicitud/inicio.aspx](https://tramites.cancilleria.gov.co/apostillalegalizacion/solicitud/inicio.aspx)
- Seleccione en el tipo de documento: "Registraduría Nacional del Estado Civil".
- Revise el aviso de privacidad y de su consentimiento seleccionando la casilla de verificación.
- Desarrolle el reCAPTCHA (validación de seguridad)
- Cuando llegue al estado que se muestra en la , haga clic en **Continuar.**

#### Pasgeh. RDatos Personales

## **Creación de Solicitud**

 Es recomendado tener un correo de electrónico para mayor agilidad en el trámite.

Si lo tiene seleccione la opción SI en la pregunta "¿Tiene Correo Electrónico?", ingrese el correo y la confirmación y finalmente active la casilla de verificación para autorizar la notificación por correo electrónico. Ver Imagen RN 2

De lo contrario seleccione NO. Esto último implica tener que usar la funcionalidad Consultar Trámite Solicitud para verificar el estado de la solicitud y el pago.

Haga clic en Continuar para seguir al paso 2.

#### **Paso 2. Datos Documento**

Seleccione el país de destino del documento.

Según su elección se mostrará automáticamente el tipo de trámite que aplica para ese país, ya sea apostilla o legalización. Imagen RN 3.

 Ingrese el código de verificación y la fecha de expedición que aparecen en su documento.

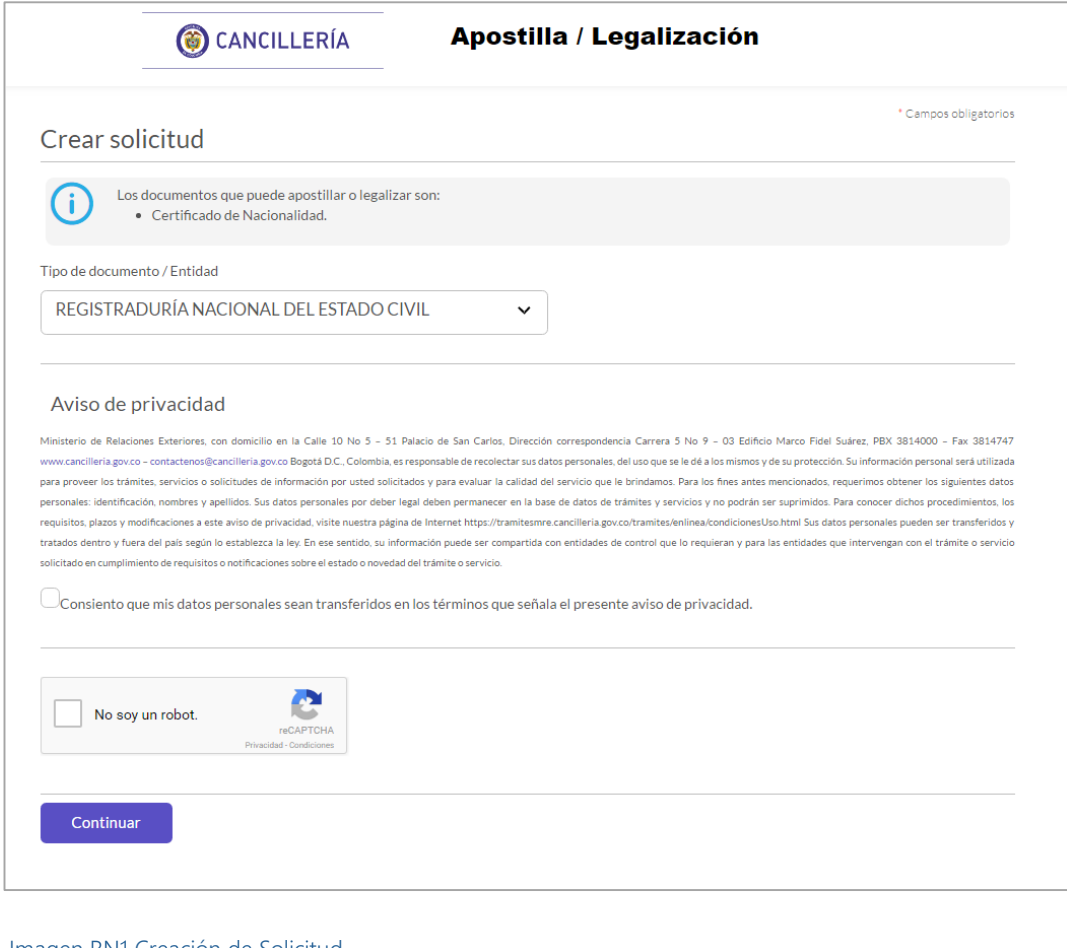

Haga clic en Continuar para seguir al paso 3.

#### Imagen RN1 Creación de Solicitud

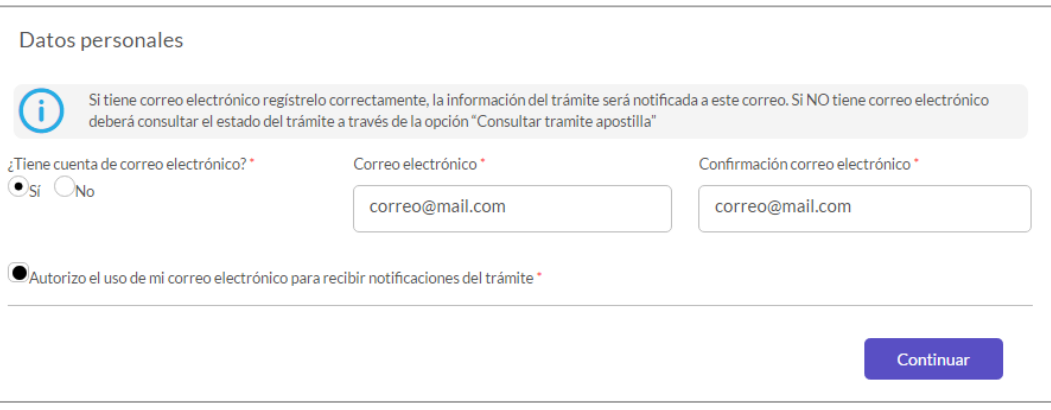

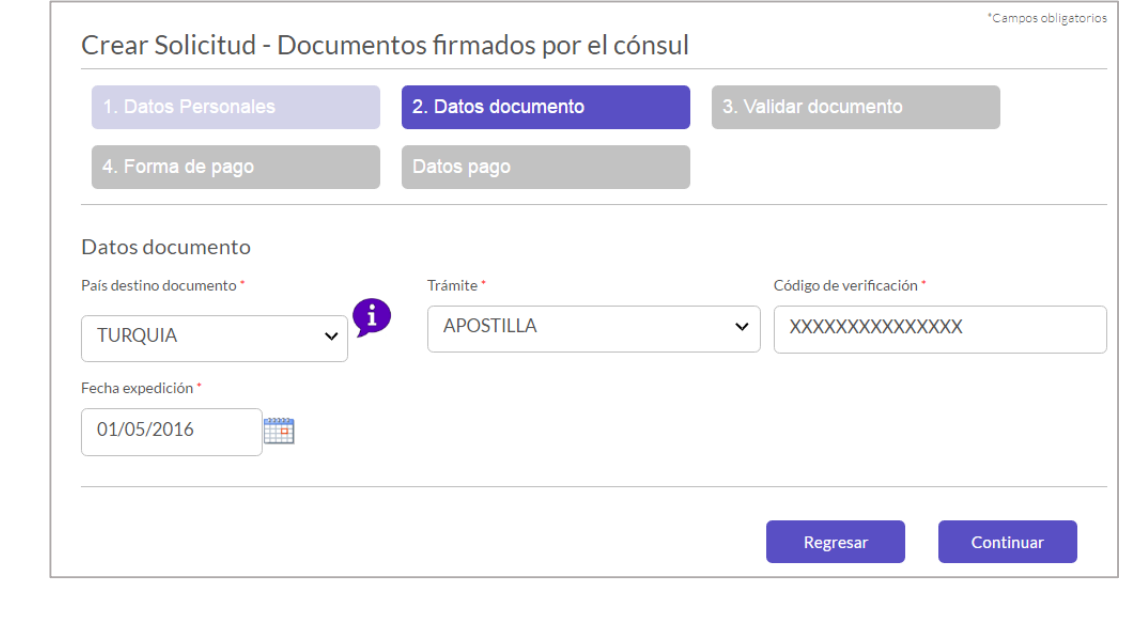

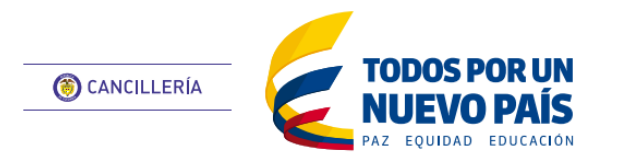

<span id="page-14-0"></span>Registraduría Nacional

#### **Paso 3. Validar Documento**

Es importante que verifique que todos los datos estén correctos antes de continuar, pues en caso de error no se aceptan correcciones o devoluciones. Ver Imagen RN 4.

Guarde el número de solicitud para [consultas](#page-18-0) y [Pago del trámite.](#page-16-0)

Haga clic en Continuar para seguir al paso 4.

### **Paso 4. Pago y Entrega**

 Se mostrará el mensaje de éxito con el número de solicitud Ver Imagen RN5. Si registró correo electrónico le llegará un mensaje con los datos de la solicitud.

 Una vez haya sido pagada la solicitud y si registró su correo electrónico se le enviará un mensaje con el documento apostillado. Si no registró correo, deberá obtener el documento por la opción Consultar Apostilla/Legalización.

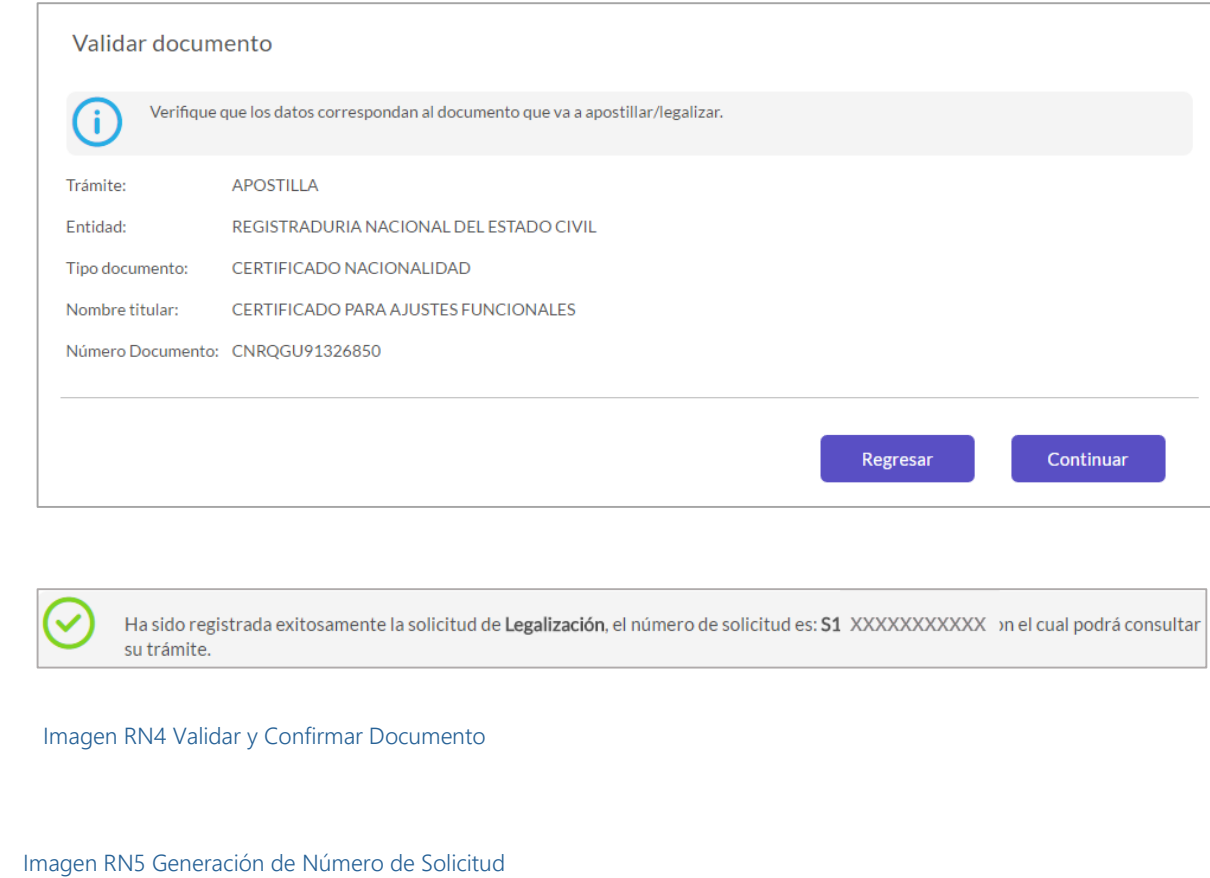

Esta guía de usuario tiene como objetivo describir el proceso de pago del trámite de apostilla y legalización.

Este proceso se hace una vez se ha creado la solicitud y se asigna un número de solicitud.

## **Precondición**

• Indique si el pago se efectuará en Colombia o en el Exterior.

Tener un número de solicitud asignado de alguno del trámite. Ver Imagen PG1

## Ej.: S16527PXIFNAX

El pago puede hacerse inmediatamente después del registro exitoso de la solicitud o por la funcionalidad [Consultar Trámite Solicitud.](#page-18-0)

## <span id="page-16-1"></span>**Paso 1 Forma de Pago**

Según la opción seleccionada seleccione el medio de pago. Ver Imagen PG2

Si selecciona la opción PAGO EN LÍNEA a través del Proveedor de Servicios Electrónicos PSE, tenga en cuenta que deberá tener una cuenta en Colombia habilitada con el servicio para pagos en línea.

Si selecciona la opción SUCURSAL BANCO SUDAMERIS O CAJERO SERVIBANCA podrá efectuar el pago utilizando la referencia única de pago en cualquiera de las sucursales del banco GNB Sudameris en Colombia o a través de la red de cajeros Servibanca en Colombia.

Si usted se encuentra en el exterior podrá realizar el pago en el Consulado de Colombia más cercano a su residencia.

En todos los casos se le notificará por correo el estado de su solicitud o podrá consultarla en la página de Cancillería mediante el número de solicitud.

Haga clic en Continuar para ir al Paso 2.

## **Paso 2 Datos de Pago**

- Verifique el costo del trámite y la moneda de recaudo. Imagen PG3
- Indique quien es el titular de pago. Si es el mismo solicitante seleccione SI y los datos correspondientes se cargarán automáticamente.

Si es otra persona seleccione NO y registre los datos que se le solicitan. Haga clic en Continuar para ir al Paso 3.

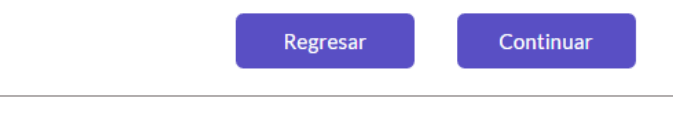

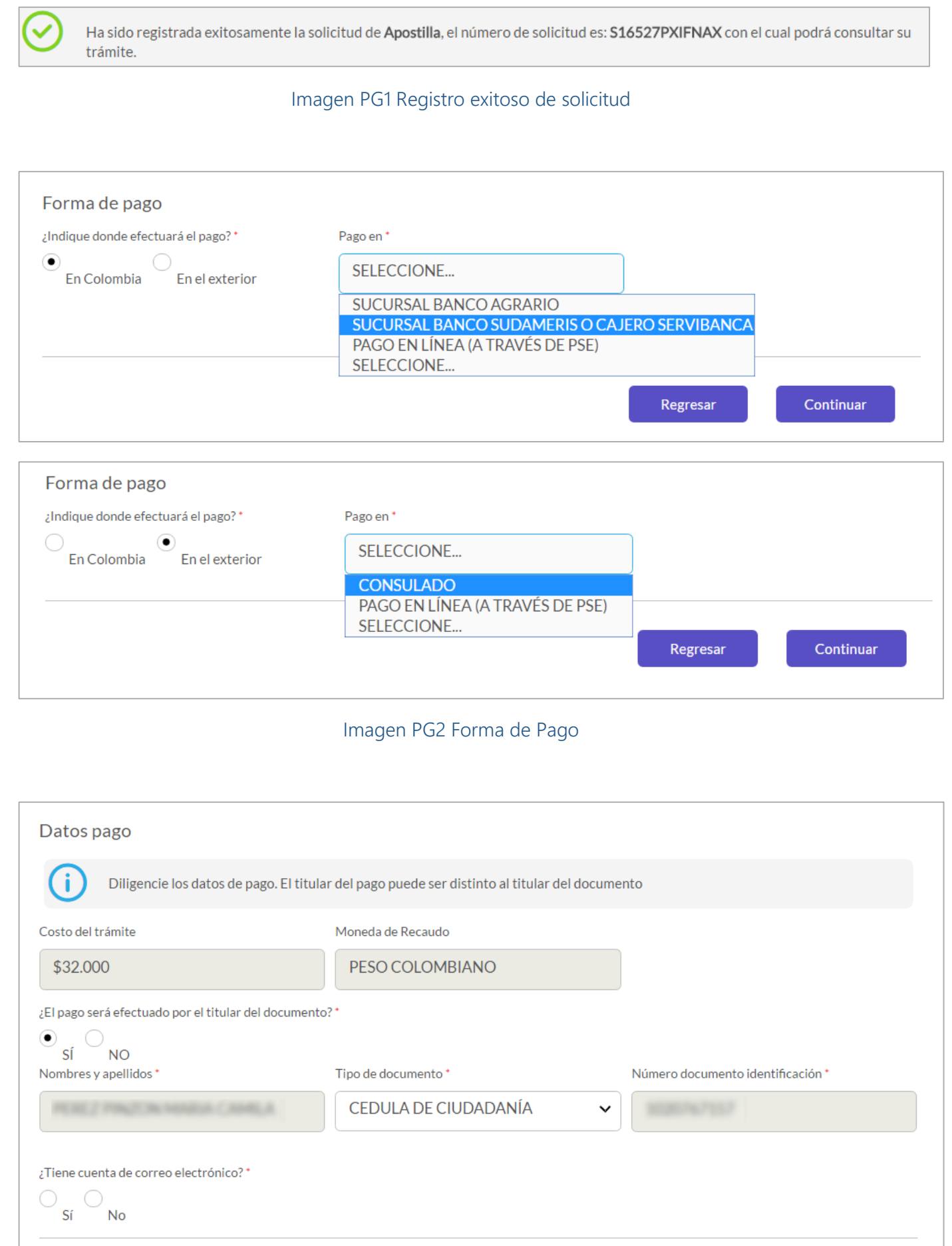

Imagen PG3 Datos de Pago

17 **Fecha de Última Actualización:** junio 17 de 2016 **[Inicio](#page-0-0)** 

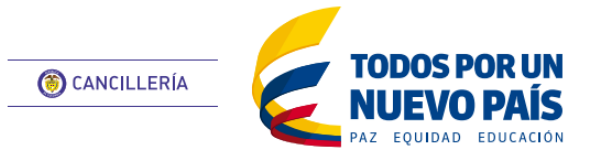

<span id="page-16-0"></span>**APOSTILLA / LEGALIZACIÓN**

Pago

## **Paso 3 Referencia de pago**

Generación de referencia de pago según la forma de pago seleccionada:

### Banco Agrario

 Se genera el recibo de pago correspondiente al trámite. Imagen PG4

## Banco Sudameris / Servibanca

 Se genera un número de referencia que podrá ser utilizado en las sucursales del banco para realizar el pago. Imagen PG5

## Pagos PSE

 Se activa el botón para redirigir al sistema de pagos PSE. Imagen PG6

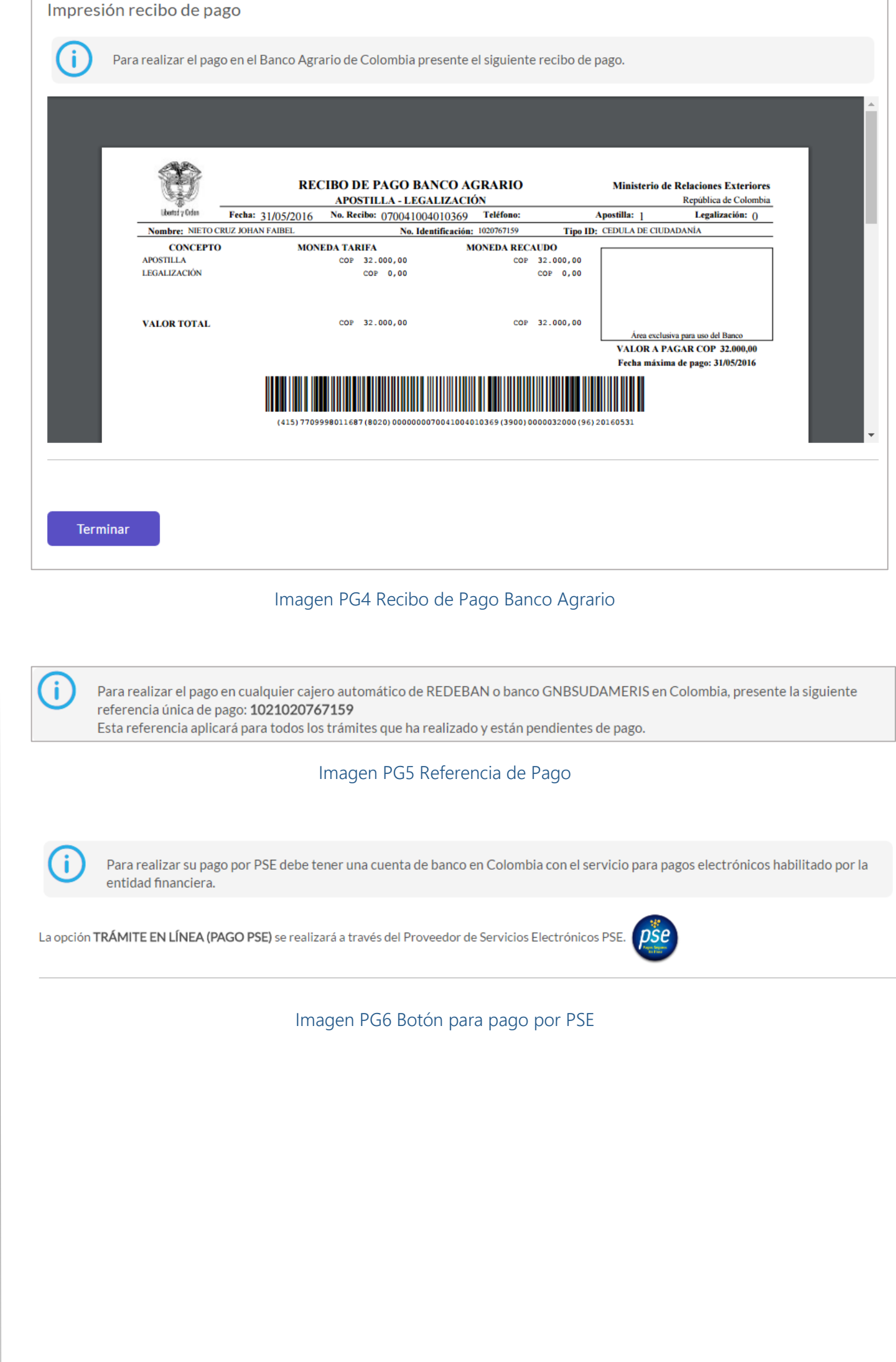

Esta guía de usuario tiene como objetivo describir la consulta de la solicitud del trámite de apostilla o legalización en línea. La consulta permite efectuar el proceso de pago con el número de solicitud.

#### **Precondición**

Tener un número de solicitud de trámite de apostilla o legalización.

- Ingrese al aplicativo: [https://tramites.cancilleria.gov.co/apostillal](https://tramites.cancilleria.gov.co/apostillalegalizacion/consulta/tramite.aspx) [egalizacion/consulta/tramite.aspx](https://tramites.cancilleria.gov.co/apostillalegalizacion/consulta/tramite.aspx)
- · Ingrese el número de solicitud
- Desarrolle el reCAPTCHA (validación de seguridad)
- Cuando llegue al estado que se muestra en la , haga clic en **Continuar.**

### Ej.: SO1667XUAUW

### **Paso 1 Consulta de solicitud**

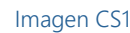

## **Paso 2 Verificación y Pago de la solicitud**

Para consultas de solicitudes diferentes a Tipo "Otros Documentos".

 Será redirigido al paso donde debe realizar el [pago](#page-16-1) de la solicitud.

## Para consultas de solicitudes de tipo "Otros Documentos".

Solicitud Otros Documentos.

- Si la solicitud fue estudiada, se lista con la información de los documentos y la columna de opciones. Imagen CS2
- $\bullet$  Haga clic en el ícono  $\bigoplus$  para verificar los datos del documento, verifique que estén correctos. Imagen CS3

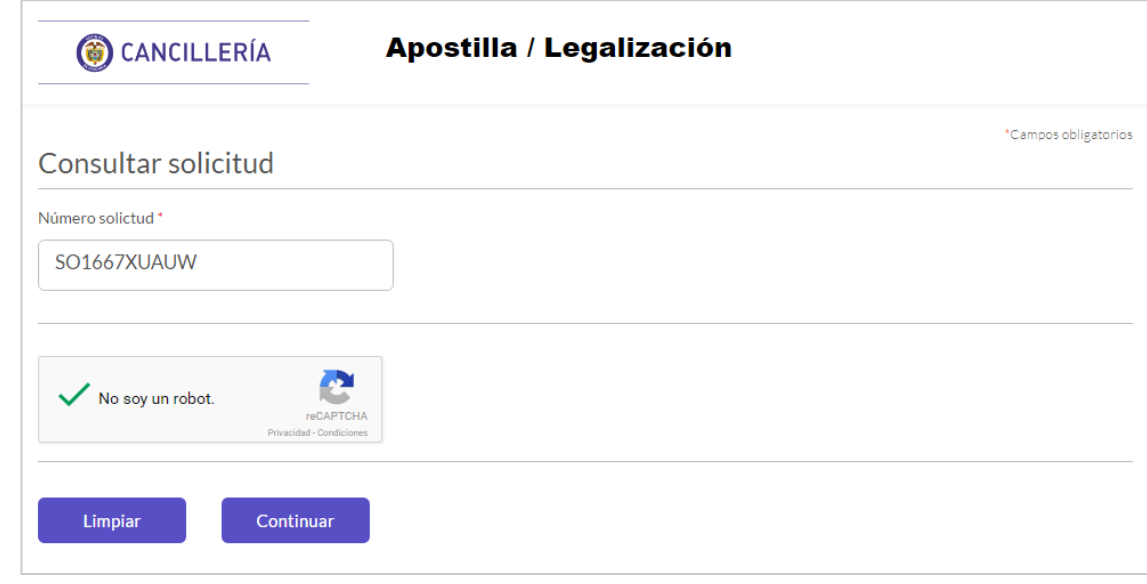

#### Imagen CS1 Consulta número de solicitud

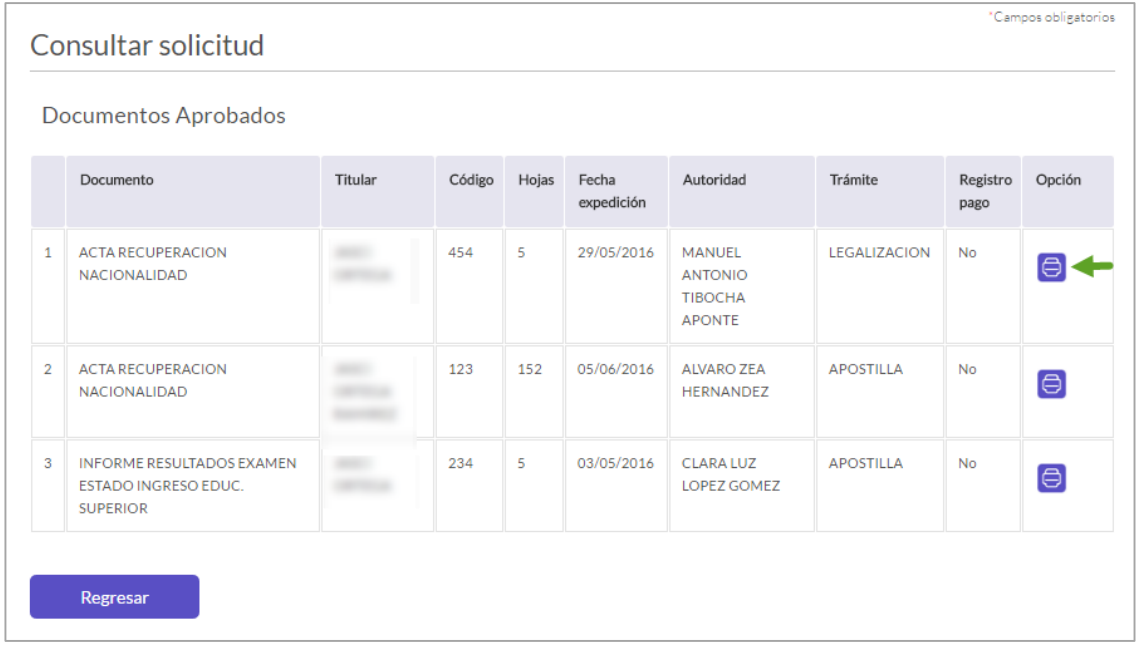

#### Imagen CS2 Documentos aprobados

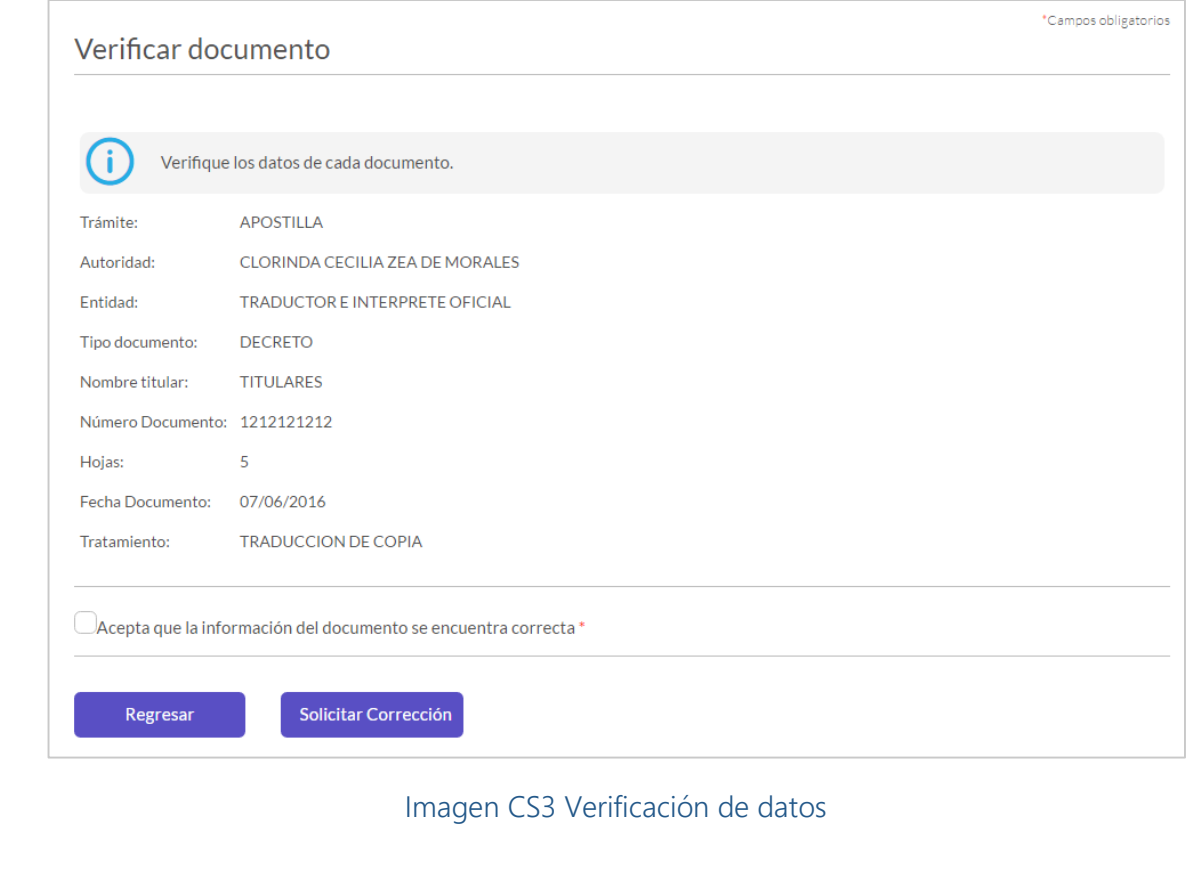

19 **Fecha de Última Actualización:** junio 17 de 2016 **[Inicio](#page-0-0)** 

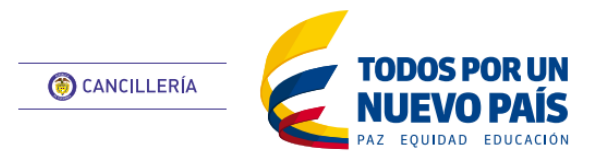

## **APOSTILLA / LEGALIZACIÓN**

<span id="page-18-0"></span>Consultar trámite solicitud

- Si los datos son correctos, active la casilla de verificación, y haga clic en el botón Agregar Carrito. Imagen CS4
- Si los datos NO son correctos haga clic en el botón Solicitar Corrección. Imagen CS3

Se despliega un campo de texto en donde debe explicar la corrección solicitada Imagen CS5

Haga clic en Guardar y se registrará la solicitud de corrección.

 Finalmente haga clic en el botón Registrar Pago y será redirigido a la [sección de pago.](#page-16-1)

- Se activa el ícono con un carro de compra. Imagen CS6. Haga clic para agregar el documento al carro de compra.
- Se activa el botón Carro.

### Carro

Cuando haya agregado todos los documentos que desea pagar, haga clic en el botón para ir al carro de compra. Imagen CS7

Si desea remover un ítem, haga clic en el ícono X. Si desea agregar más documentos haga clic en regresar y repita el procedimiento.

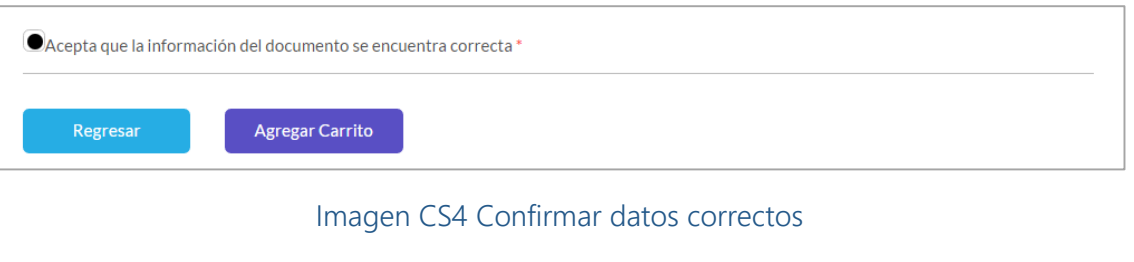

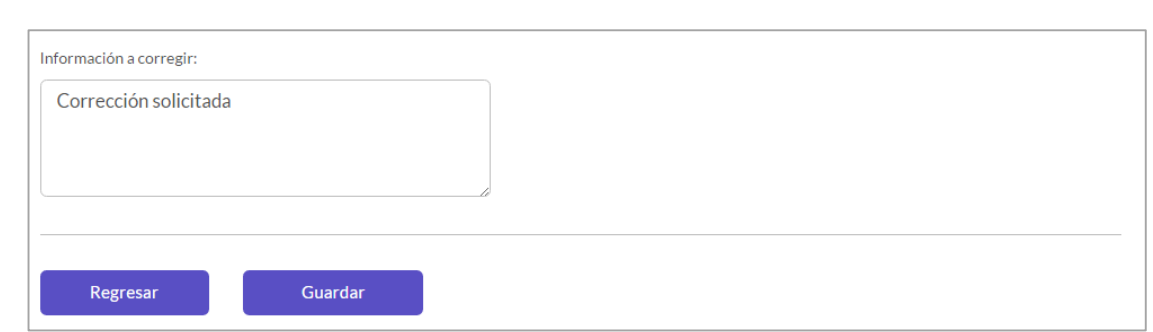

Imagen CS5 Confirmar datos correctos

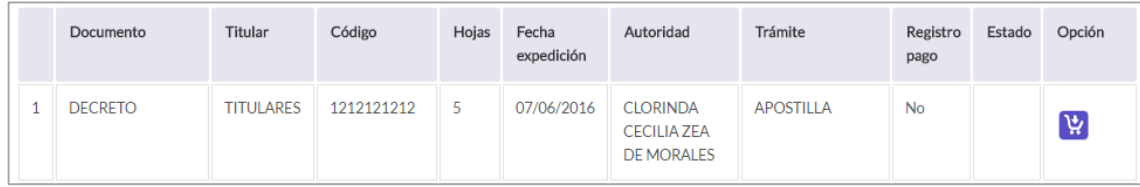

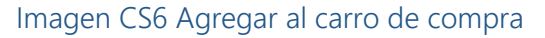

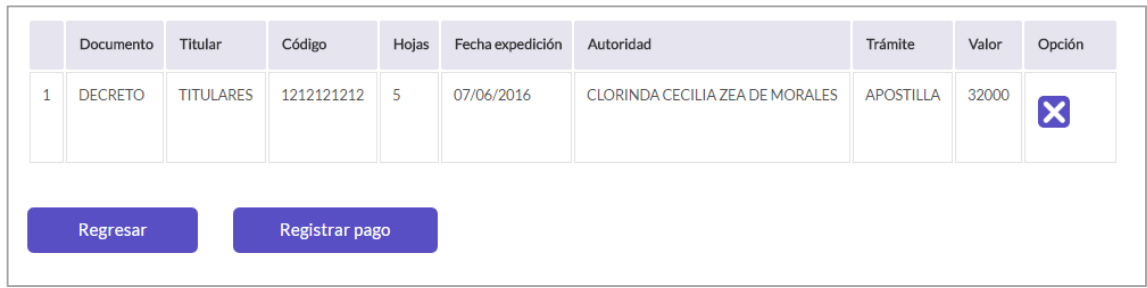

Imagen CS7 Carro de Compra